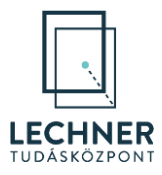

# FELHASZNÁLÓI KÉZIKÖNYV OÉNY SZERVEZETI ADMINISZTRÁTOROK SZÁMÁRA

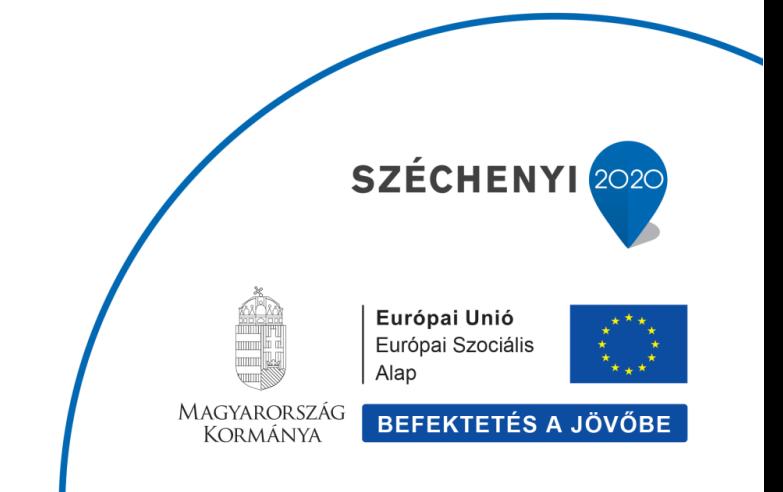

1

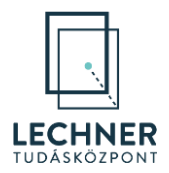

# Tartalomjegyzék

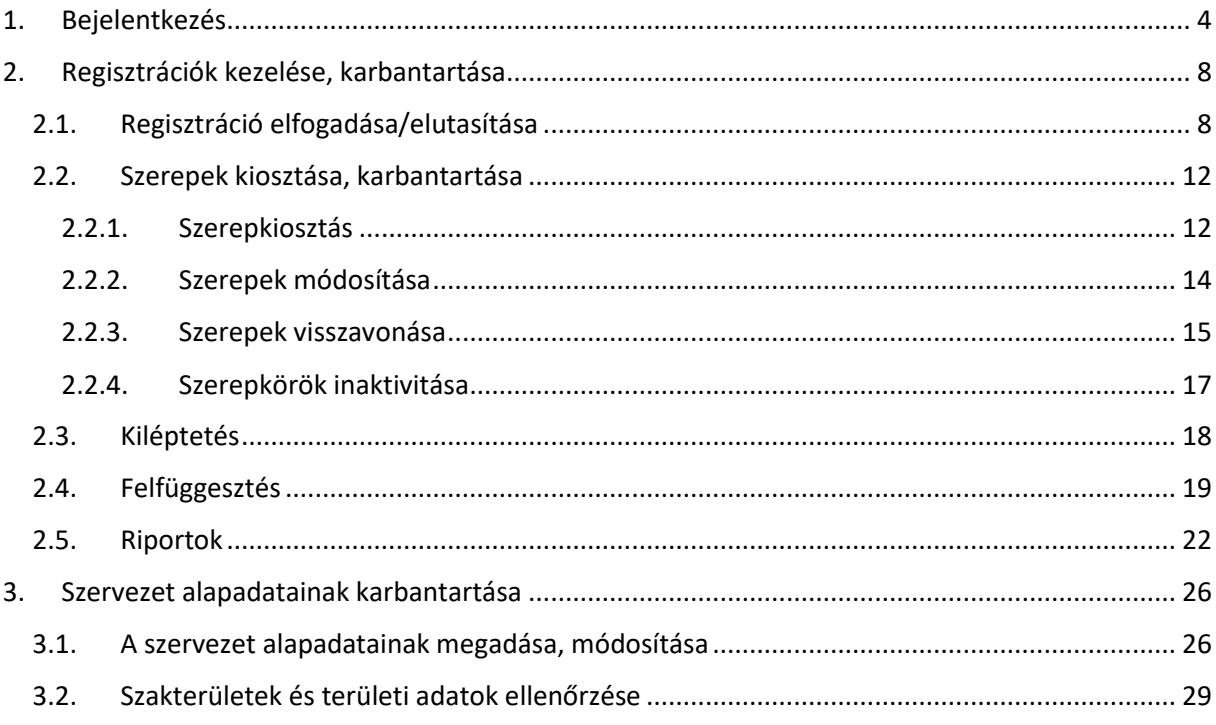

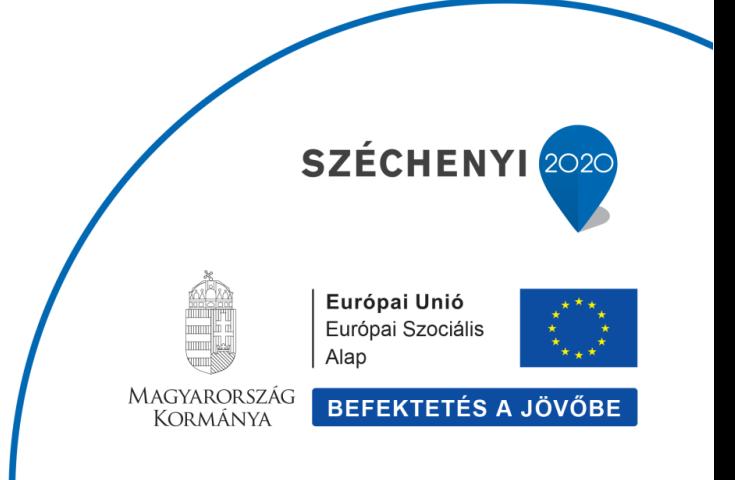

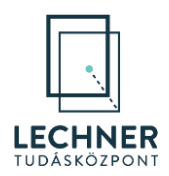

Az OÉNY-ben cég vagy szervezet képviseletében végzendő munkavégzés feltétele, hogy a cégek/szervezetek és azok munkatársai az OÉNY (IDM) regisztrált felhasználói legyenek.

Egyes jogosultságokat, így a cégadminisztrátori és szervezeti felhasználó adminisztrátori jogosultságot – mellyel lehetővé válik egy adott cégnél/szervezetnél további munkatársak szerepköreinek, jogosultságainak kezelése – a Lechner Tudásközpont központi adminisztrátora hagyja jóvá. A jóváhagyás feltétele, hogy a szabályosan kitöltött és aláírt Szervezeti adminisztrátori meghatalmazás eredeti formátumban megküldésre kerüljön az OÉNY üzemeltetését végző, jogszabály által felhatalmazott szervhez.

A cég- illetve szervezeti felhasználó adminisztrátori munka az OÉNY IDM Jogosultságkezelő alkalmazásban elvégzett regisztráció, valamint a meghatalmazás felülvizsgálatát követően, annak jóváhagyása után kezdhető meg.

Jelen kézikönyvben a leendő cég- és szervezeti felhasználó adminisztrátorok szabályszerű feladatellátásához szükséges információkat ismertetjük. Mivel a cégadminisztrátori és szervezeti felhasználó adminisztrátori funkciók megegyeznek, ezért azok egyben kerülnek bemutatásra.

Az OÉNY az építésügy, valamint a régészeti örökség és a műemléki érték védelme körébe tartozó hatósági és szakmai tevékenységeket kiszolgáló elektronikus alkalmazások, dokumentációk és adatállományok egységes, elektronikus formában működtetett központi rendszere. Az OÉNY létrehozásának, működtetésének körülményeit *az Építésügyi Dokumentációs és Információs Központról, valamint az Országos Építésügyi Nyilvántartásról* szóló 313/2012. (XI. 8.) Korm. rendelet (továbbiakban: Kormányrendelet) rögzíti. A működtetéséről, fenntartásáról és fejlesztéséről az építésügyi szabályozásért és építéshatósági ügyekért felelős miniszter a jogszabály szerint a Lechner Tudásközpont Nonprofit Korlátolt Felelősségű Társaság (továbbiakban: LTK) útján gondoskodik.

Az OÉNY jelenleg is több alkalmazást foglal magában, melyek az építésügy különböző részterületeihez, engedélyezési, hatósági, építésfelügyeleti eljárásokkal kapcsolatos feladatokhoz nyújtanak informatikai támogatást, illetve az építtetők és az építési munka számára biztosítanak elektronikus ügyintézési felületet. Az OÉNY részeként működik többek között az *e-építési napló*, *Építésügyi hatósági engedélyezési eljárást Támogató elektronikus Dokumentációs Rendszer (ÉTDR), építésügyi monitoring (ÉMO)* és az *e-közmű.*

Az LTK azon kívül, hogy a fenti rendszerek megújításán fejlesztésén dolgozik több nagyprojekt keretében, új alkalmazások 2021-ben történő bevezetésével is készül, amelyek szintén az OÉNY új központi regisztrációján keresztül lesznek elérhetők. Az OÉNY egyes moduljaiban számos olyan funkció várható, amelyek csak céges vagy szervezeti regisztrációval érhetők el.

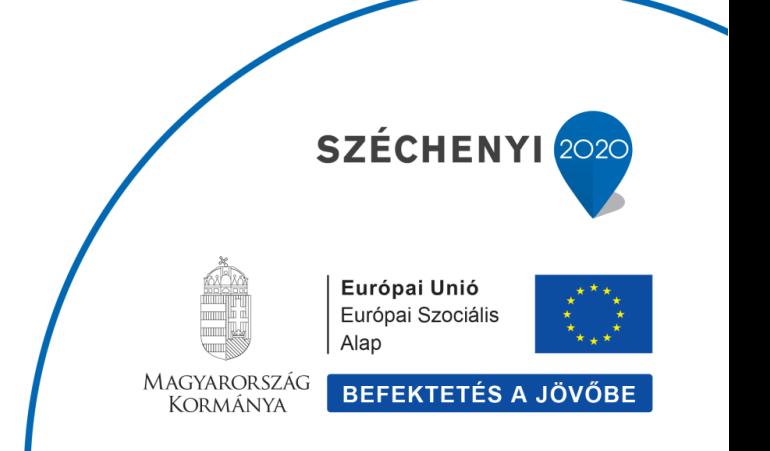

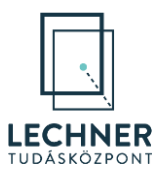

# <span id="page-3-0"></span>**1. Bejelentkezés**

Nyissa meg a<https://www.oeny.hu/oeny/idm/> linket, majd kattintson a "Bejelentkezés" gombra. (1. *[képernyőkép](#page-3-1))*

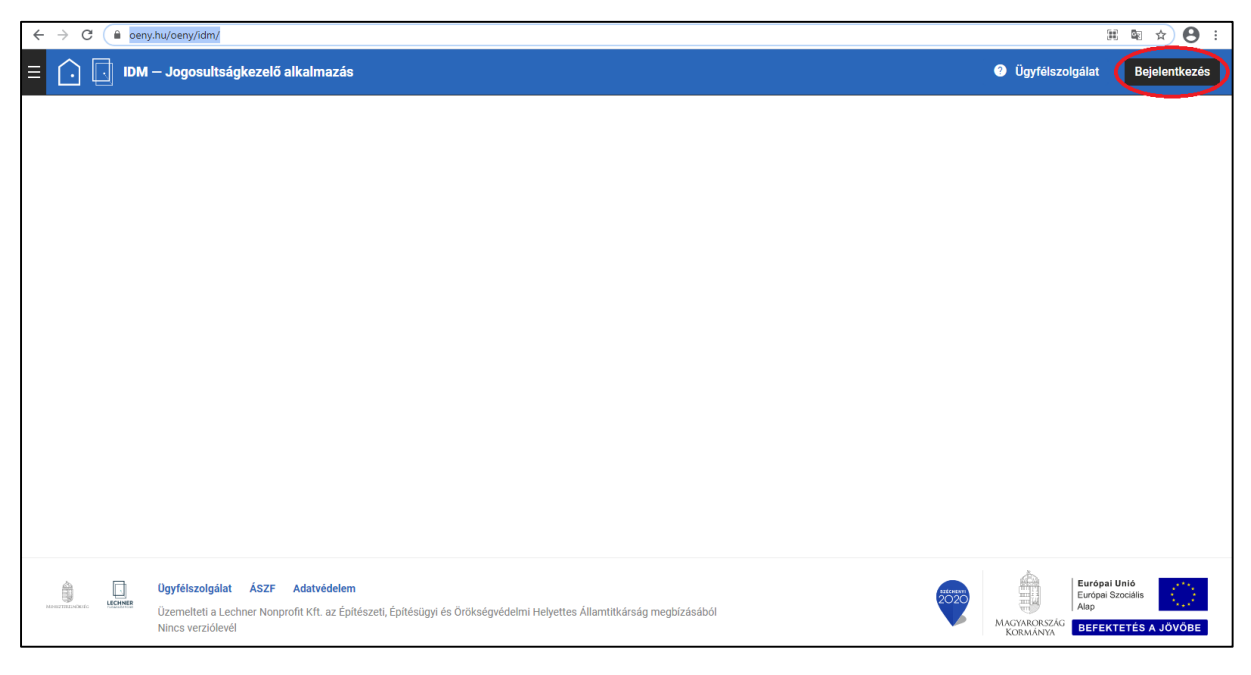

*1. képernyőkép*

<span id="page-3-1"></span>Az "Azonosítási szolgáltatások" felületen kattintson az "Ügyfélkapu" gombra. *(2[. képernyőkép](#page-4-0))* 

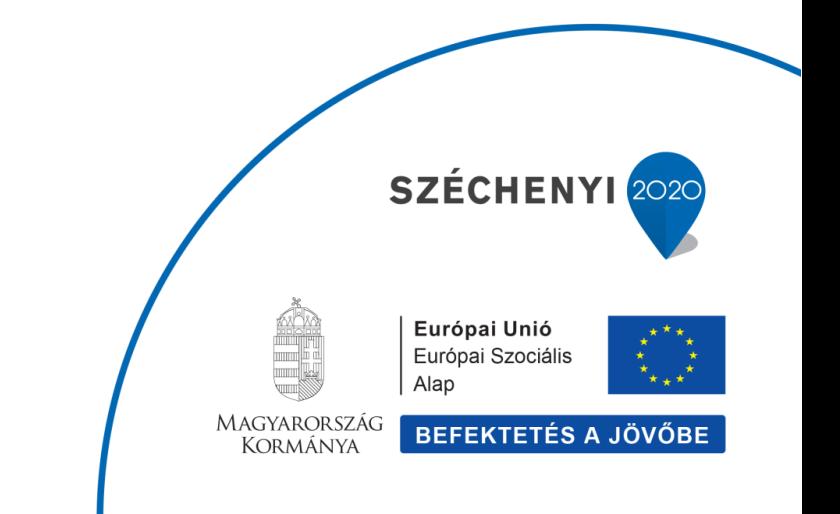

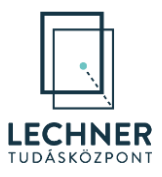

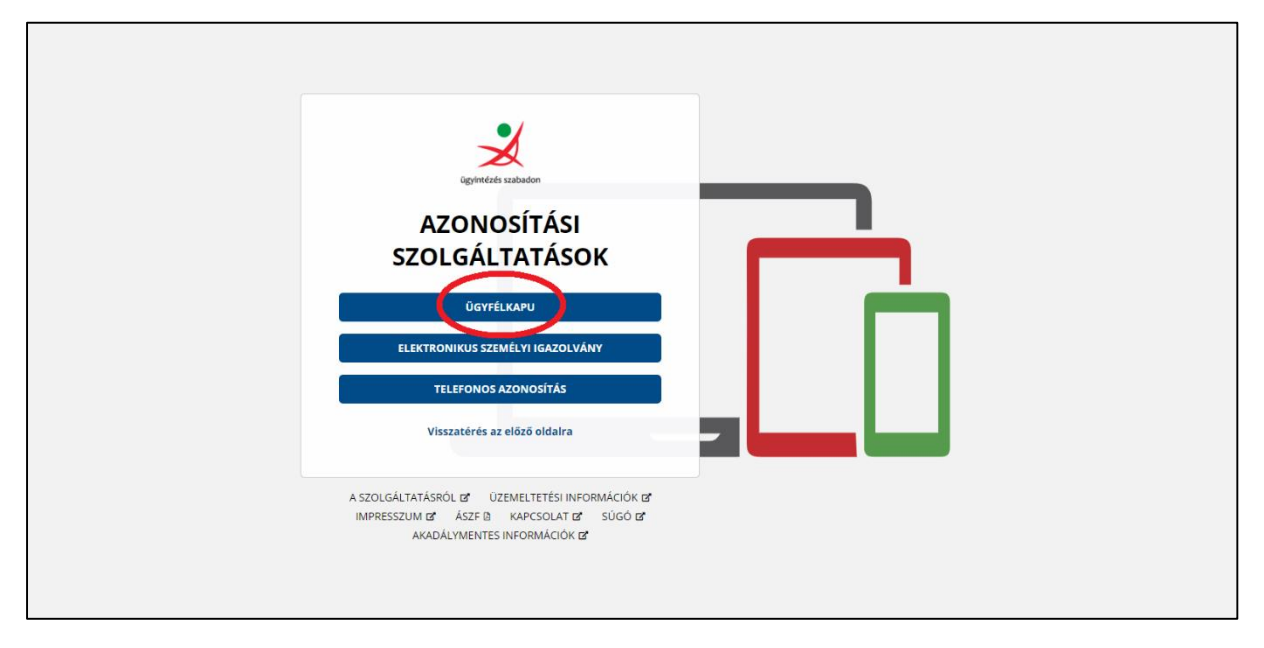

<span id="page-4-0"></span>Az "Ügyfélkapu azonosítás" felületen adja meg ügyfélkapus felhasználónevét és jelszavát, majd kattintson a bejelentkezés gombra. *(3[. képernyőkép](#page-5-0))*

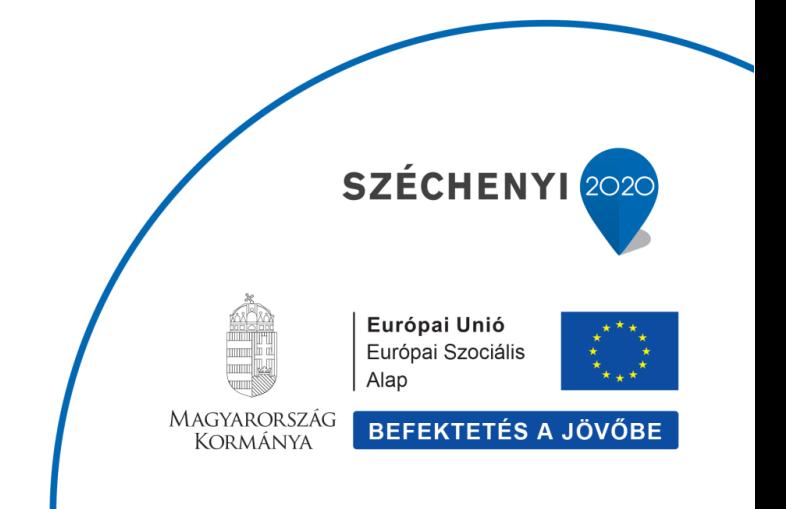

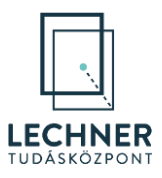

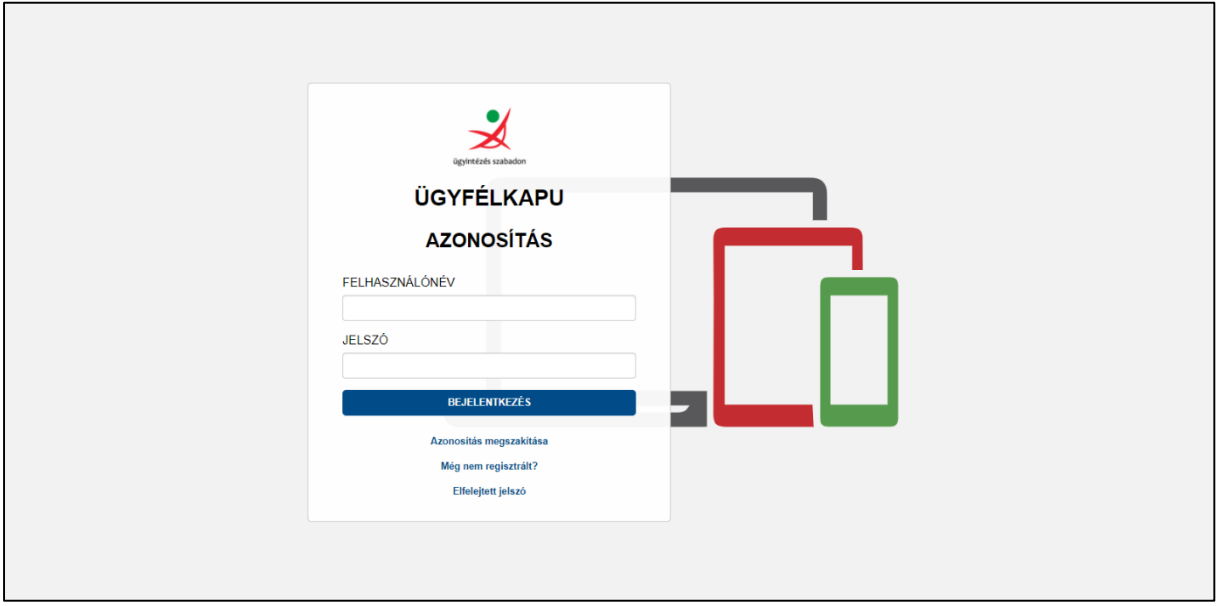

<span id="page-5-0"></span>A bejelentkezést követően a jobb felső sarokban a neve alatt tudja ellenőrizni, milyen szerepkörrel és melyik cég/szervezet munkavállalójaként van bejelentkezve a rendszerbe. A nevére kattintva, a legördülő szerepkörválasztóból válassza ki a megfelelő cégéhez/szervezetéhez tartozó Adminisztrátor illetve Felhasználóadmin szerepkört. *(4[. képernyőkép](#page-6-0))*

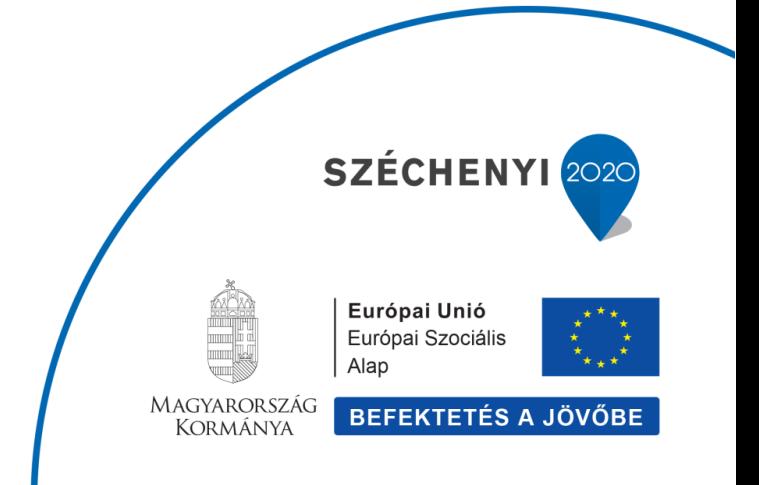

6

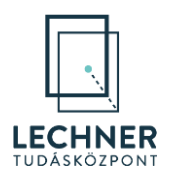

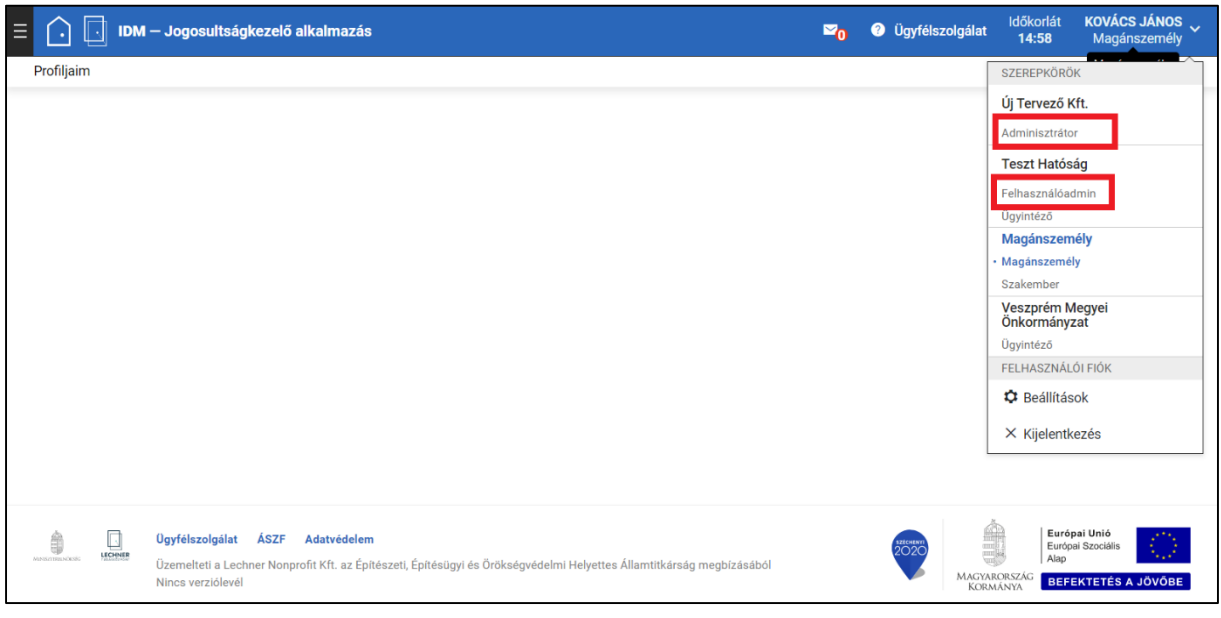

<span id="page-6-0"></span>*4. képernyőkép*

A szerepkörváltást követően megjelenik a "Munkahelyem" menü, ahol a – következő, [2.](#page-7-0) fejezetben leírt – adminisztrátori feladatok elvégzésére van lehetőség. *(5[. képernyőkép](#page-7-2))*

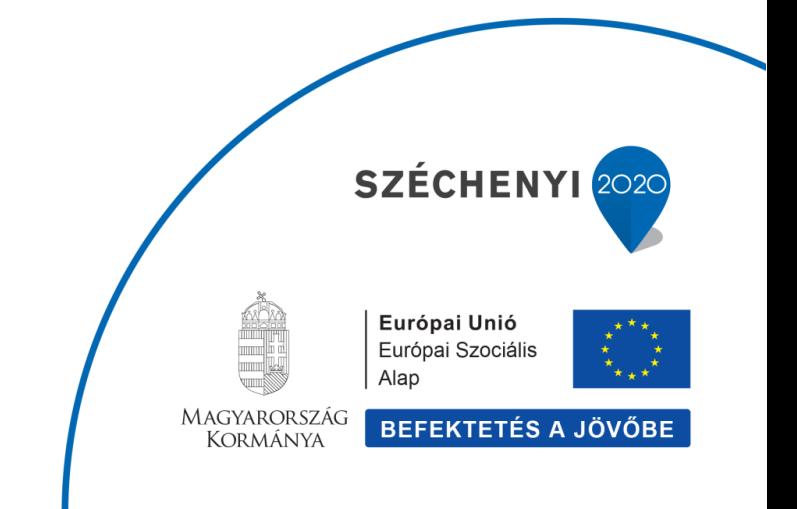

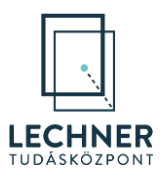

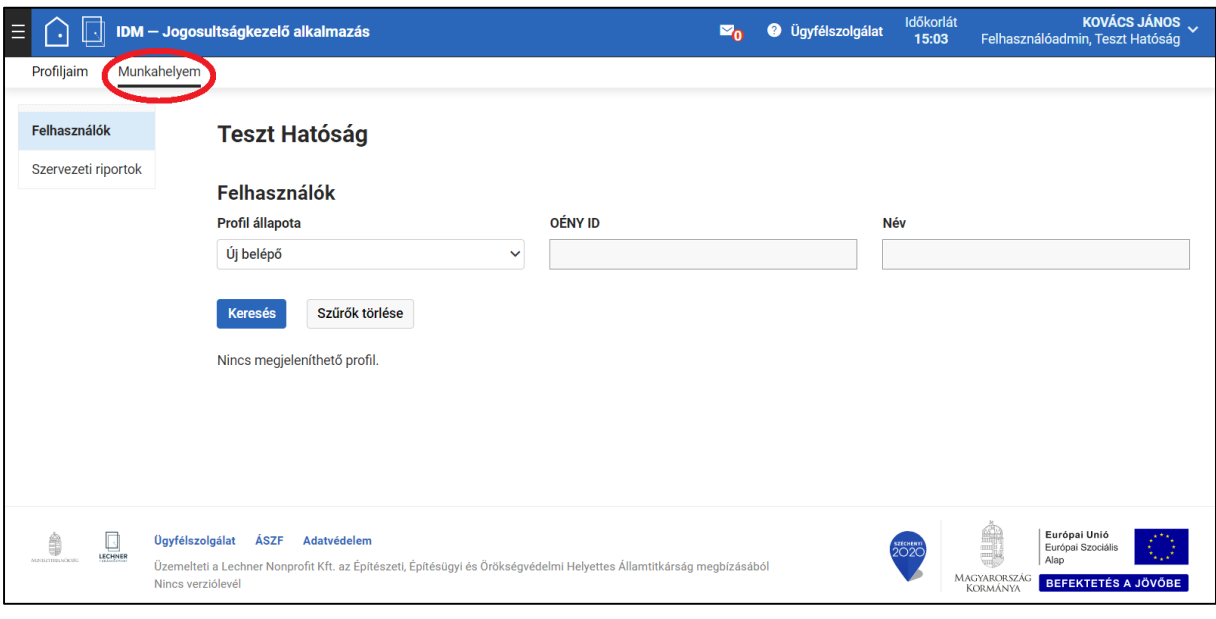

<span id="page-7-2"></span>*5. képernyőkép*

# <span id="page-7-0"></span>**2. Regisztrációk kezelése, karbantartása**

A "Munkahelyem" menü "Felhasználók" menüpontjában a felhasználó annak a cégnek/szervezetnek a felhasználóit tekintheti meg, adatait, regisztrációját, szerepköreit tarthatja karban, amelyhez aktuálisan be van jelentkezve.

A "Felhasználók" keresőfelületen lehetőség van a profilok állapota szerint szűrni, valamint azon belül OÉNY ID és/vagy Név alapján keresni.

A "Profil állapota" a következők lehetnek:

- **Új belépő:** A céghez/szervezethez regisztrált felhasználó, akinek regisztrációja se elutasításra, se elfogadásra nem került még.
- **Aktív dolgozó:** A céghez/szervezethez regisztrált felhasználó, akinek regisztrációja elfogadásra került és azóta sem került kiléptetésre.
- **Kilépett dolgozó:** A céghez/szervezethez regisztrált, korábban aktív dolgozók, akiknek regisztrációja elfogadásra, majd kiléptetése megtörtént.
- **Elutasított kérelem:** Azon felhasználók, akik a céghez/szervezethez regisztráltak, de regisztrációjuk elutasításra került.

# <span id="page-7-1"></span>**2.1. Regisztráció elfogadása/elutasítása**

A "Munkahelyem" menü "Felhasználók" felületén az "Új belépő" profil állapotra keresve azon felhasználók adatai jelennek meg, akik a céghez/szervezethez regisztráltak és regisztrációjuk elfogadására vár. *(6[. képernyőkép](#page-8-0))*

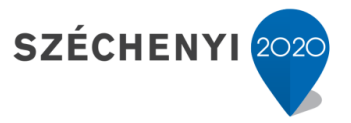

**BEFEKTETÉS A JÖVŐBE** 

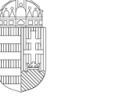

Kormánya

Európai Unió Európai Szociális Alap

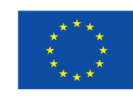

**MAGYARORSZÁG** 

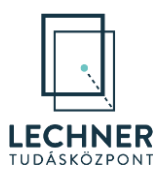

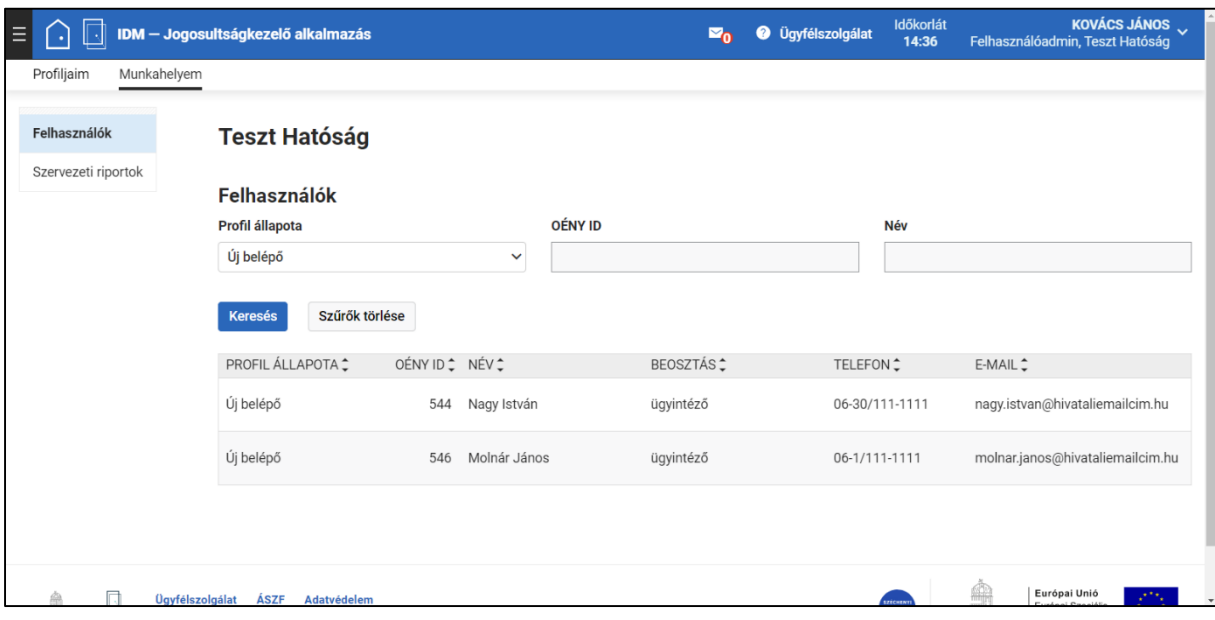

<span id="page-8-0"></span>Válassza ki a felhasználót, akinek a regisztrációját el kívánja bírálni, a felhasználó sorára történő kattintással. Ezzel a felhasználókat tartalmazó táblázat alatt megjelennek a kiválasztott felhasználó adatai.

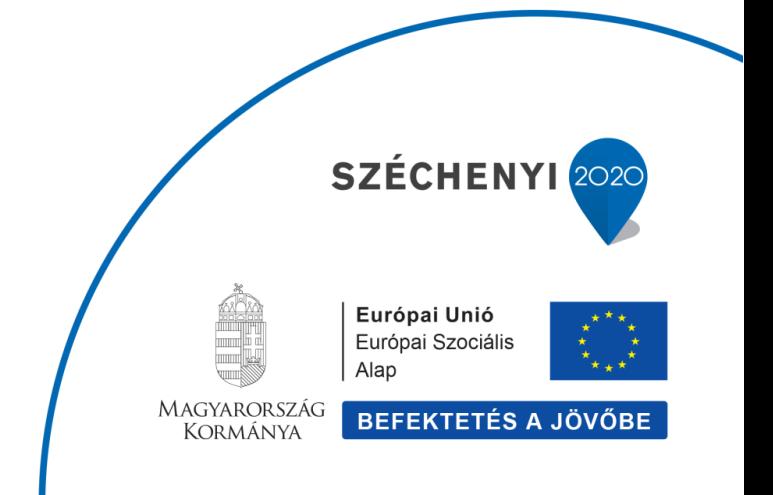

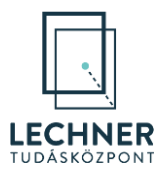

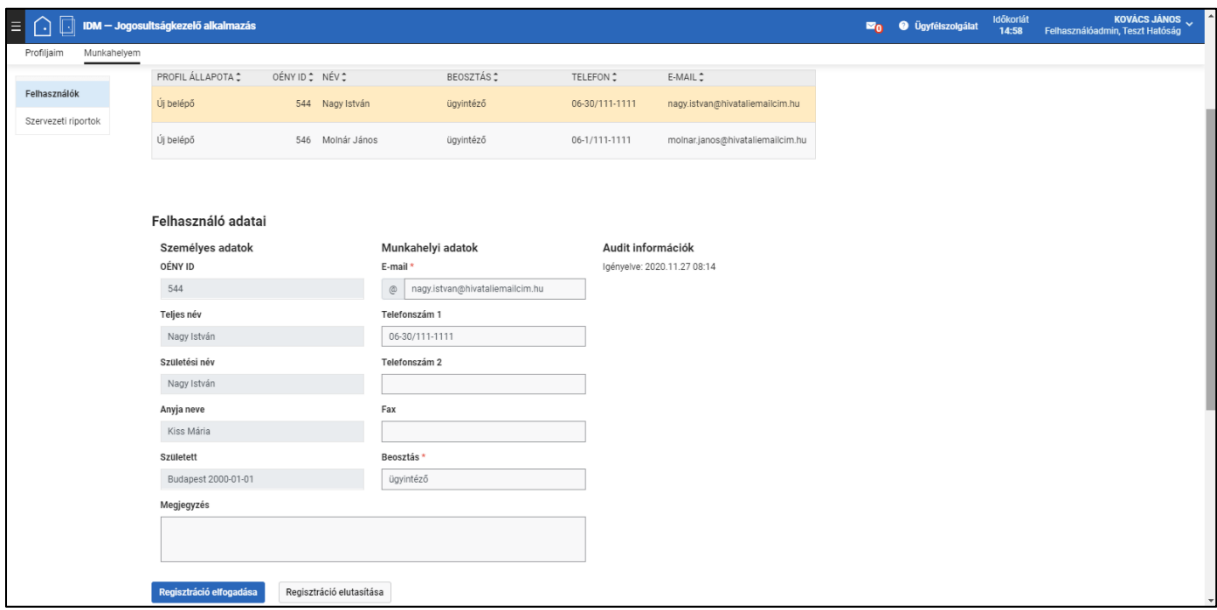

<span id="page-9-0"></span>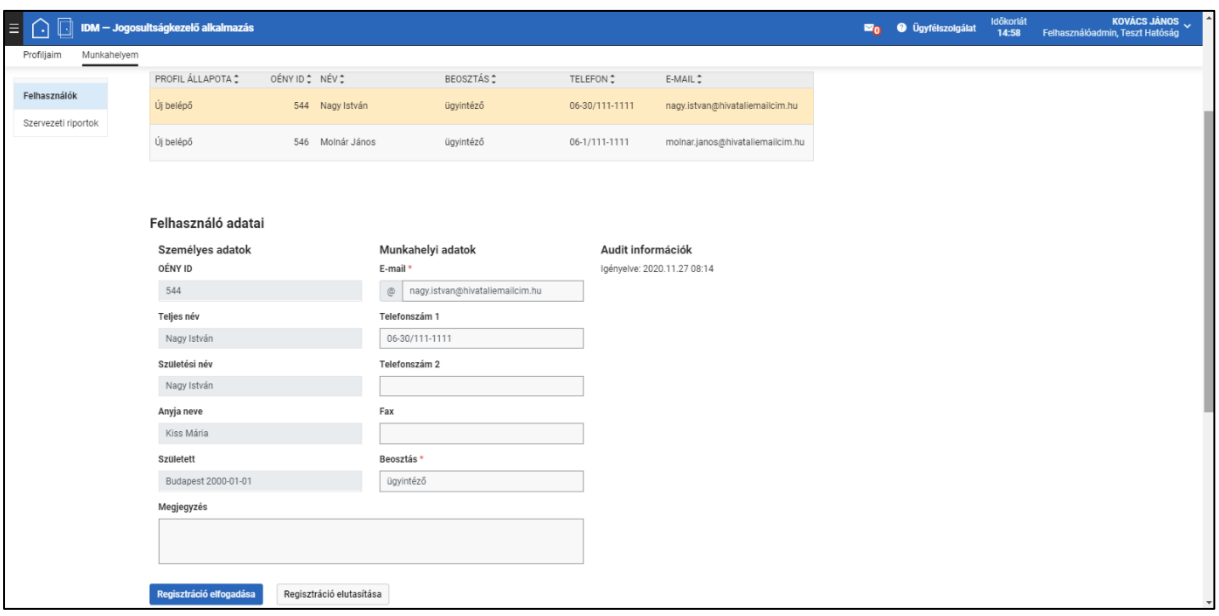

*7. képernyőkép*

Ezek ellenőrzését követően a regisztráció jóváhagyásához kattintson a "Regisztráció elfogadása" gombra. (8*[. képernyőkép](#page-10-0)*) A jóváhagyás időpontja bekerül az "Audit információk"-hoz, illetve a felhasználó az "Aktív dolgozó" profil állapotnál lesz megtalálható. A felületen a "Regisztráció elfogadása" és "Regisztráció elutasítása" gombok helyett elérhetővé válnak a "Mentés", "Kiléptetés" és "Felfüggesztés" funkciógombok. Lehetőség van a felhasználó SZÉCHENYI 202 munkahelyi adatainak módosítására, amelynek elmentését a "Mentés" gombbal lehet megtenni. A "Kiléptetés" és

10

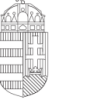

Európai Unió Európai Szociális Alap

**BEFEKTETÉS A JÖVŐBE** 

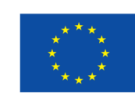

MAGYARORSZÁG **KORMÁNYA** 

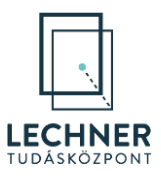

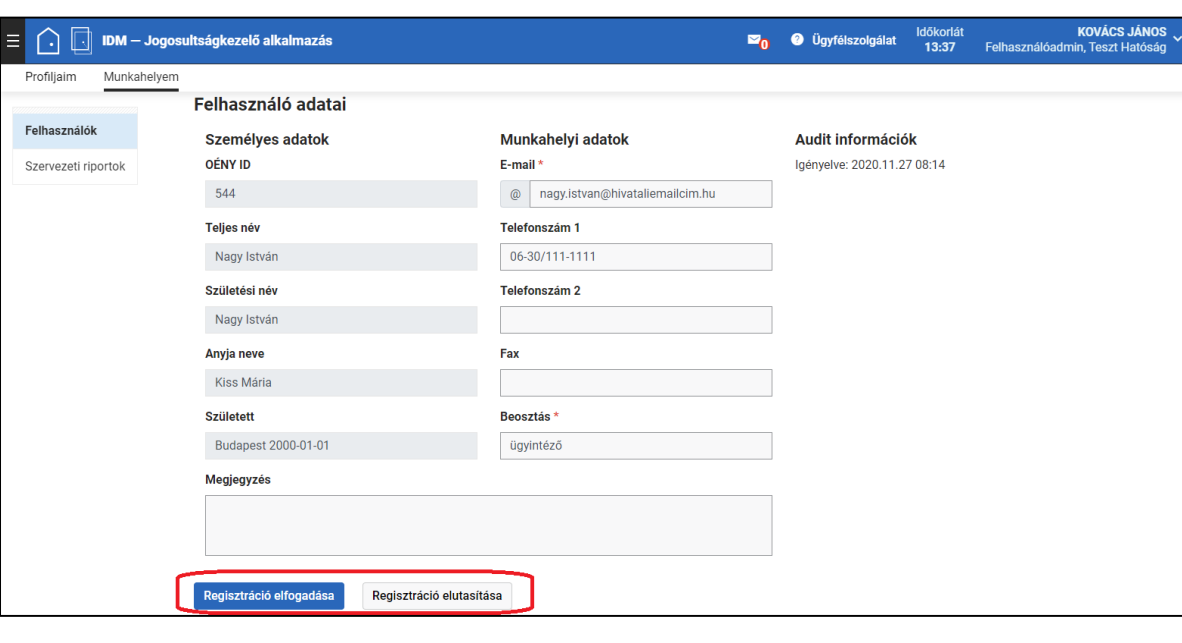

"Felfüggesztés" funkciók a későbbi fejezetekben kerülnek bemutatásra.

<span id="page-10-0"></span>*8. képernyőkép*

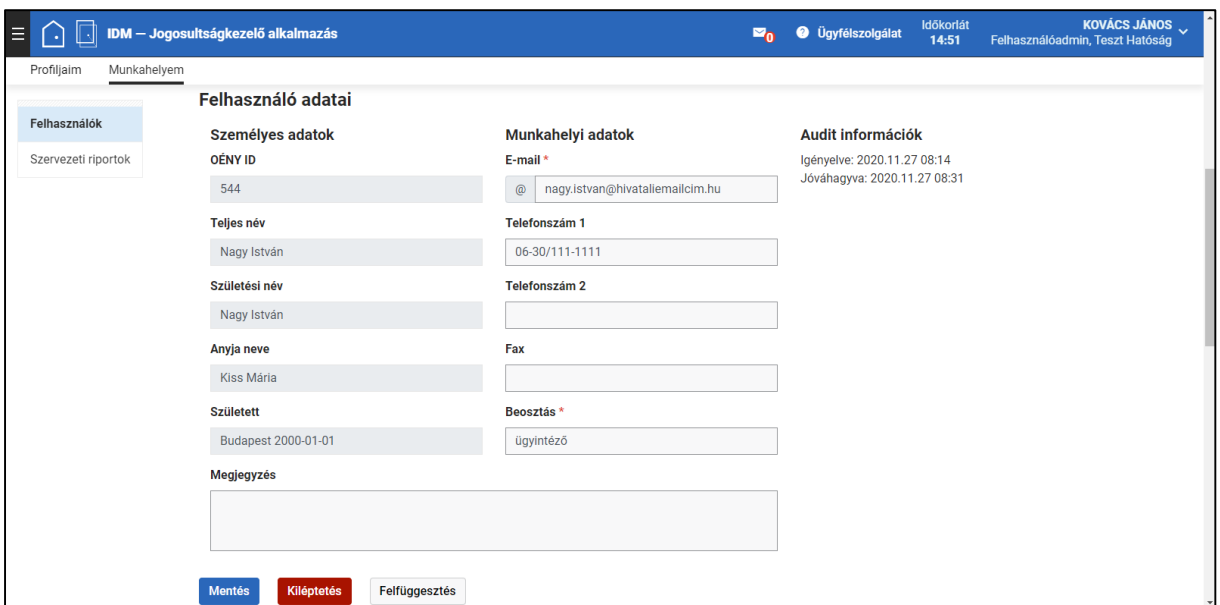

*9. képernyőkép*

Amennyiben a regisztráció nem fogadható el (pl.: nem megfelelő szervezethez regisztrált a felhasználó), a "Regisztráció elutasítása" gombra szükséges kattintani. Ekkor az "Audit információk"-nál láthatóvá válik az elutasítás időpontja és a felhasználó az "Elutasított kérelem" profil állapotnál lesz

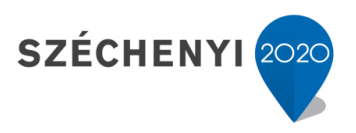

**BEFEKTETÉS A JÖVŐBE** 

Európai Unió Európai Szociális Alap

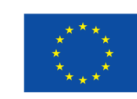

MAGYARORSZÁG KORMÁNYA

11

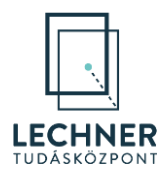

megtekinthető. A felhasználó regisztrációjának visszaállítására és a céges/szervezeti regisztrációnál szereplő adatok módosítására a továbbiakban nincsen lehetőség. (Amennyiben mégis a felhasználó regisztrációjának jóváhagyása lett volna szükséges, és tévedésből került elutasításra, az az újbóli, szervezethez/céghez történő regisztráció során korrigálható.)

## <span id="page-11-0"></span>**2.2. Szerepek kiosztása, karbantartása**

Ahhoz, hogy a szakrendszerekben a felhasználó feladatokat tudjon végezni, rendelkeznie kell a céges/szervezeti regisztrációjához rendelt szerepekkel, amelyet az adminisztrátor tud számára kiosztani.

Az egyes szerepek meghatározzák, hogy az adott szakrendszerben a felhasználó milyen funkciókat érhet el, így az adminisztrátornak ismernie kell a felhasználó munkaköri tevékenységét és a rendszerben válaszható szerepekhez tartozó jogosultságokat, funkciókat. Ez utóbbit jelen segédlet melléklete tartalmazza.

#### <span id="page-11-1"></span>**2.2.1. Szerepkiosztás**

A szerepkiosztás feltétele, hogy a felhasználó jóváhagyott céges/szervezeti regisztrációval rendelkezzen.

A "Munkahelyem" menü "Felhasználók" felület "Aktív dolgozó" profil állapotba tartozó munkatársak közül kattintson az adott felhasználó sorára.

A felhasználók listája alatt láthatóvá válnak a kiválasztott felhasználó céges/szervezeti regisztrációjához tartozó adatok, ami alatt a "Felhasználó szerepei" felületen lehetősége van az adminisztrátornak a céges/szervezeti regisztrációhoz új szerep hozzárendeléséhez. *(10[. képernyőkép](#page-12-0))*

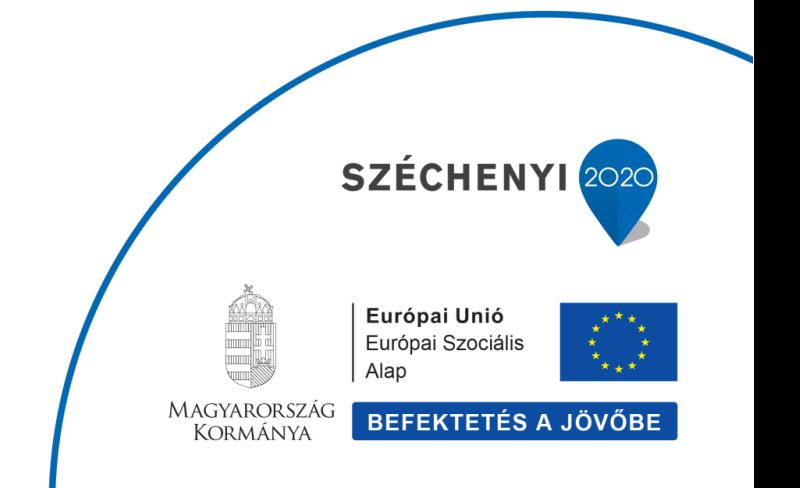

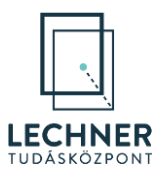

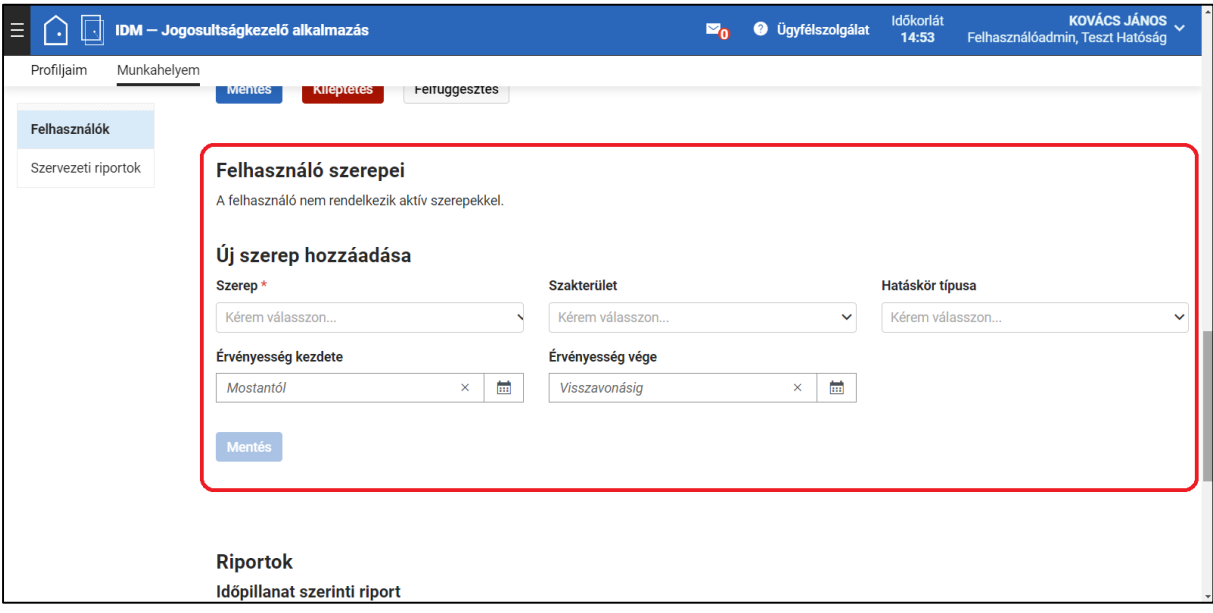

<span id="page-12-0"></span>*10. képernyőkép*

Az új szerep kiosztásához válassza ki a megfelelőt a "Szerep" legördülő listából.

Az adminisztrátornak az Elektronikus Térségi Tervezést Támogató Rendszer (E-TÉR) esetén a településrendezési, területrendezési, területfejlesztési és településfejlesztési tervek

- elkészítését irányító megyei és települési önkormányzati munkatársakhoz az "E-TÉR Megbízó",
- véleményezésében vagy az azokhoz tartozó környezeti értékes véleményezésében részvevőkhöz az "E-TÉR Hatósági kapcsolattartó"
- jogszabályi megfeleléséről nyilatkozatot adó kormányhivatalok állami főépítészeinek az "Állami Főépítész"

szerepkört kell kiosztaniuk. Egy felhasználóhoz természetesen több szerepkör is rendelhető.

Amennyiben a felhasználó egy adott időponttól vagy időpontig kell, hogy a szereppel rendelkezzen, ennek időpontját adja meg az "Érvényesség kezdete" illetve "Érvényesség vége" mezőkben, majd kattintson a "Mentés" gombra.

Ezzel a szerep hozzárendelése a céges/szervezeti regisztrációhoz megtörtént, a "Felhasználó szerepei" felületrészen táblázatos formában megtekinthetők a kiosztott szerepek. *(11[. képernyőkép](#page-13-1))*

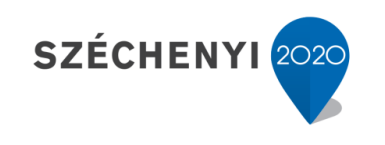

**BEFEKTETÉS A JÖVŐBE** 

Európai Unió

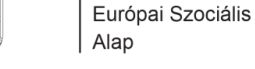

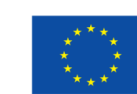

MAGYARORSZÁG **KORMÁNYA** 

13

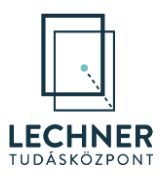

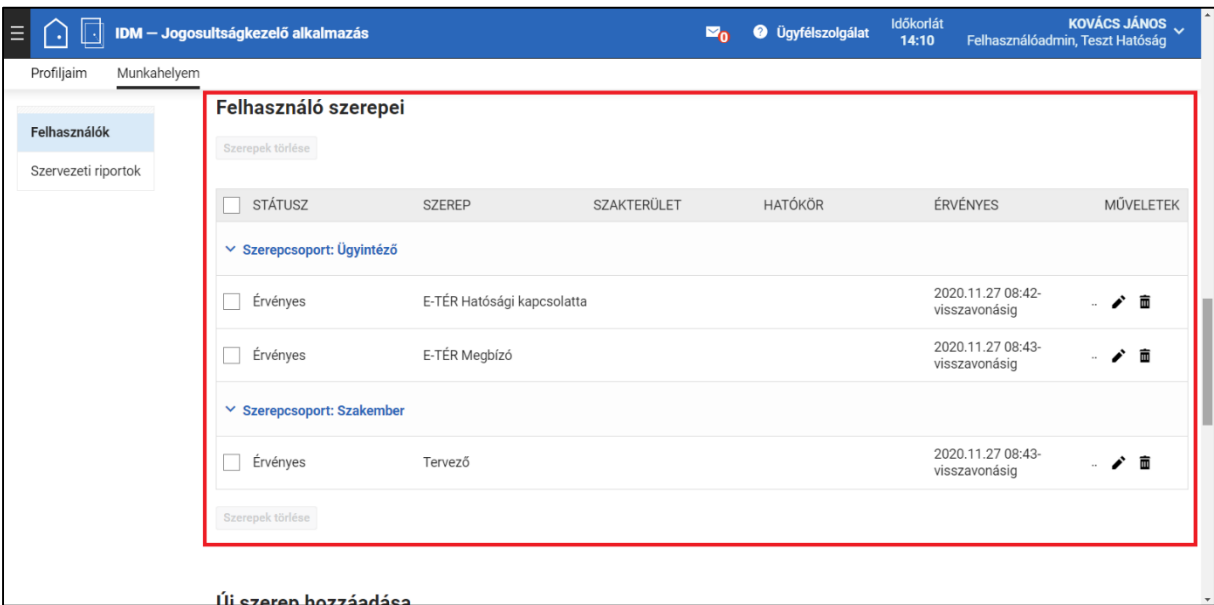

#### <span id="page-13-1"></span><span id="page-13-0"></span>**2.2.2. Szerepek módosítása**

A már kiosztott szerepek adatai közül az "Érvényességi idő vége" módosítására van csak lehetőség.

Ehhez a "Munkahelyem" menü "Felhasználók" felület "Aktív dolgozó" profil állapotba tartozó munkatársak közül kiválasztva az adott felhasználót a "Felhasználó szerepei" felületrészen a módosítani kívánt szerep sorának végén található "szerkesztés" (\*) ikonra kell kattintani.

A képernyő jobb oldalán megnyíló "Szerep módosítása" felületen végezze el a szükséges módosítást, majd kattintson a "Módosítás" gombra. *(12[. képernyőkép](#page-14-1))*

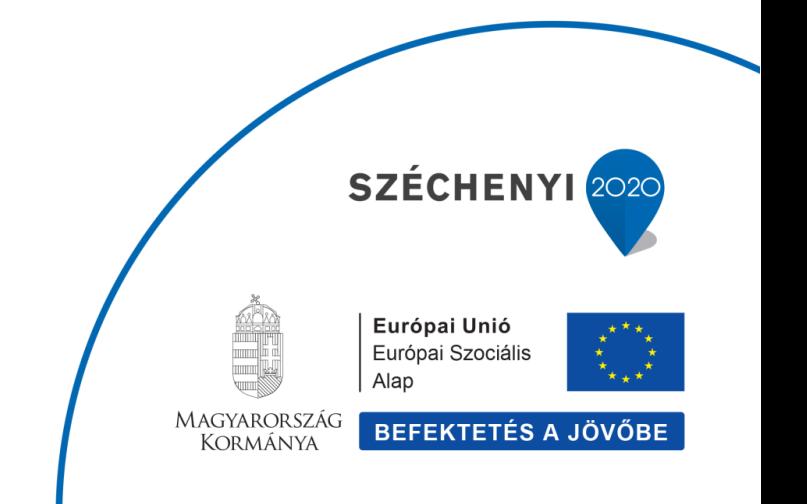

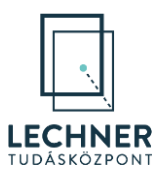

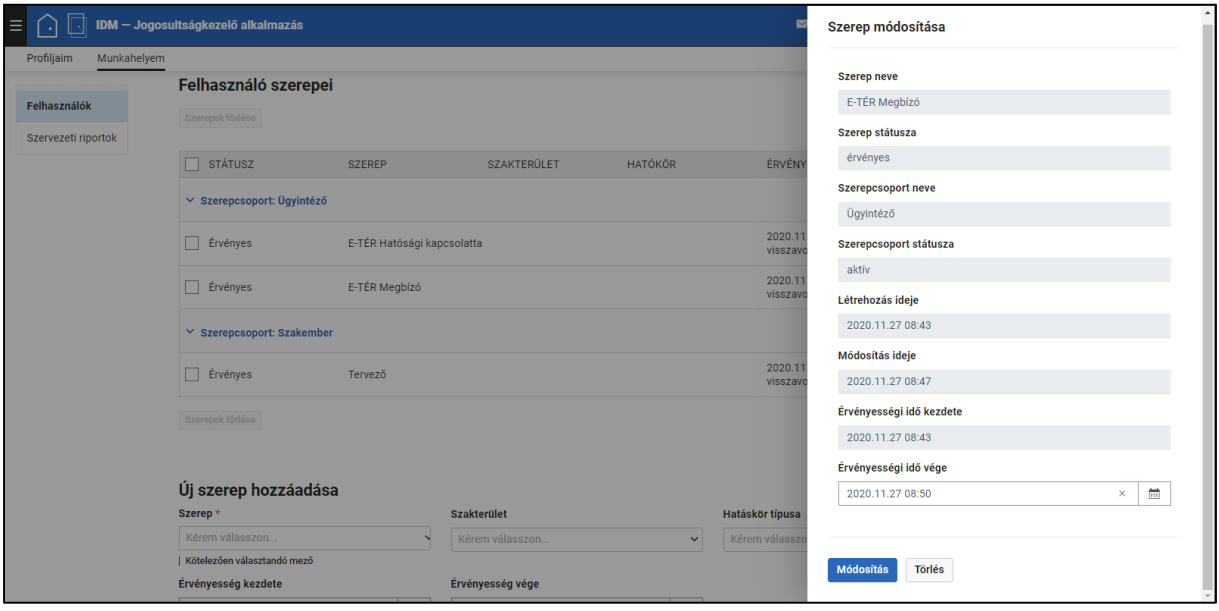

<span id="page-14-1"></span>*12. képernyőkép*

Ezzel a "Szerep módosítása" felület bezárul és a "Felhasználó szerepei" között már a módosított adat jelenik meg.

#### <span id="page-14-0"></span>**2.2.3. Szerepek visszavonása**

A szerep visszavonása két módon történhet.

Az első lehetőség a jelen segédlet "[2.2.2.](#page-13-0) [Szerepek módosítása"](#page-13-0) fejezetben ismertetett felületen (12. [képernyőkép](#page-14-1)) látható "Törlés" gombra kattintás.

A szerep visszavonásának másik módja a "Munkahelyem" menü "Felhasználók" felület "Aktív dolgozó" profil állapotba tartozó munkatársak közül kiválasztva az adott felhasználót a "Felhasználó szerepei" felületrészen a módosítani kívánt szerep sorának végén található "törlés" ( **面**) ikonra kattintás. *(13. [képernyőkép](#page-15-0))*

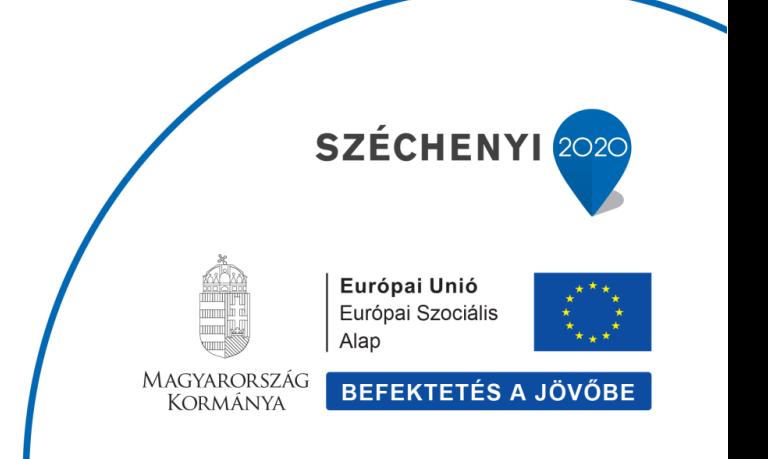

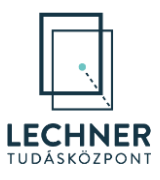

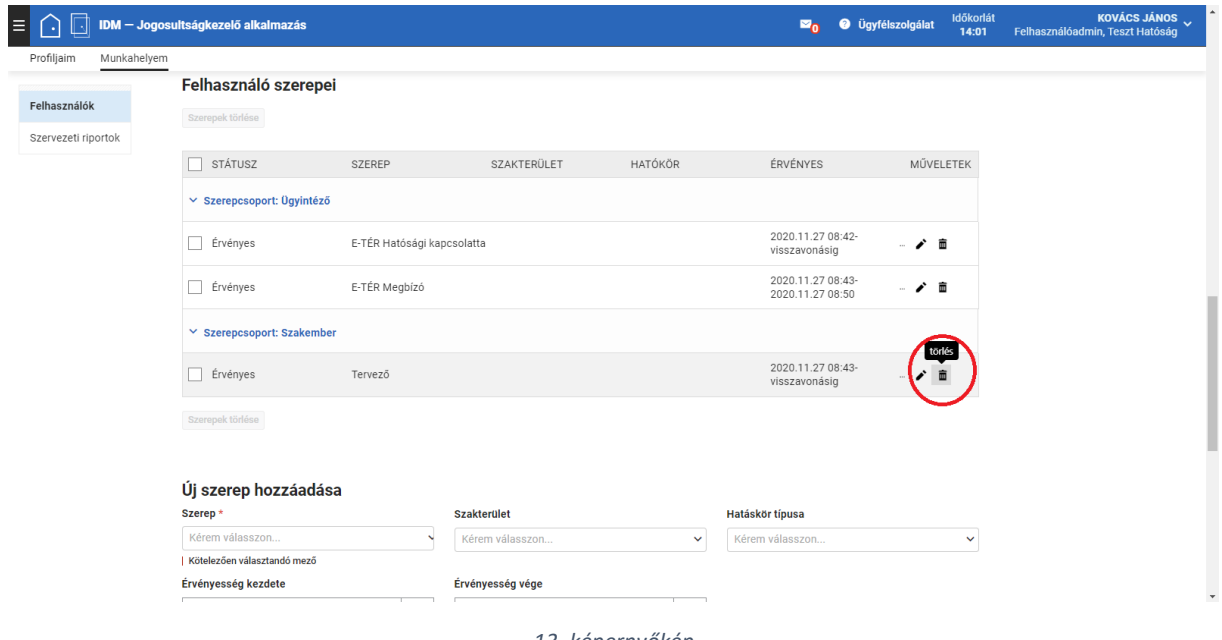

<span id="page-15-0"></span>*13. képernyőkép*

Mindkét esetben mielőtt a törlés megtörténik a rendszer megerősítő kérdést tesz fel, ahol a "Szerep törlése" gombra kattintva megtörténik a szerep törlése. A "Mégsem" gombbal lehetőség van a törlés megszakítására. *(14[. képernyőkép](#page-15-1))*

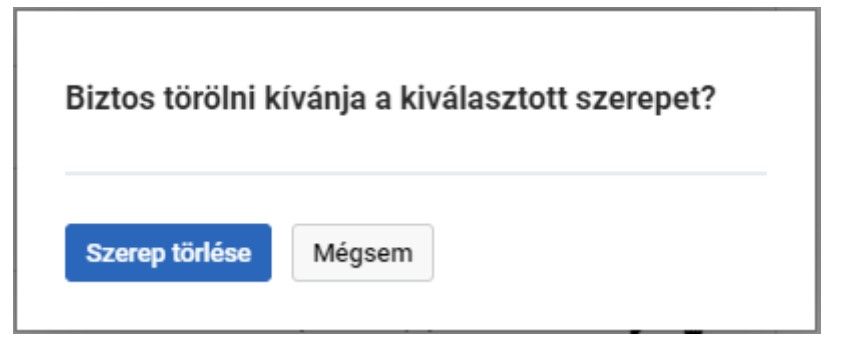

<span id="page-15-1"></span>*14. képernyőkép*

A megerősítő kérdésnél a "Szerep törlése" gombra kattintás után a céges/szervezeti regisztrációhoz szerep visszavonása megtörténik, eltűnik a "Felhasználó szerepei" felületrészről.

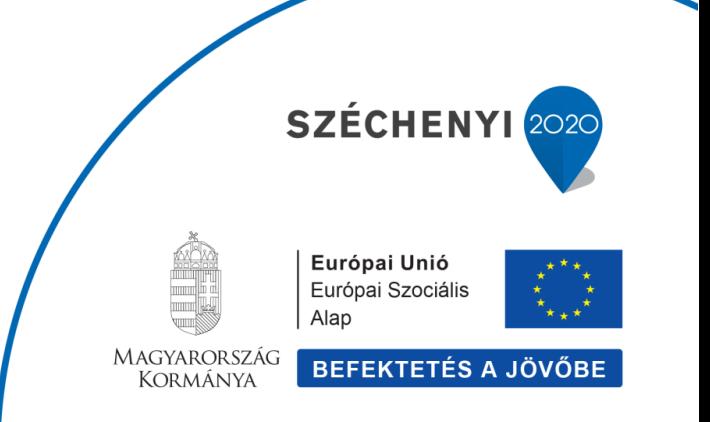

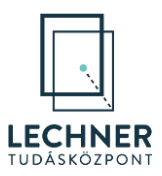

#### <span id="page-16-0"></span>**2.2.4. Szerepkörök inaktivitása**

**Amennyiben valamely szerepcsoportjában a felhasználó nem mutat aktivitást 365 napon belül, az adott szerepcsoport automatikusan inaktívvá válik.**

Ekkor a felhasználó szerepkörválasztójában pirosan jelenik meg az inaktív szerepkör. *(15[. képernyőkép](#page-16-1))*

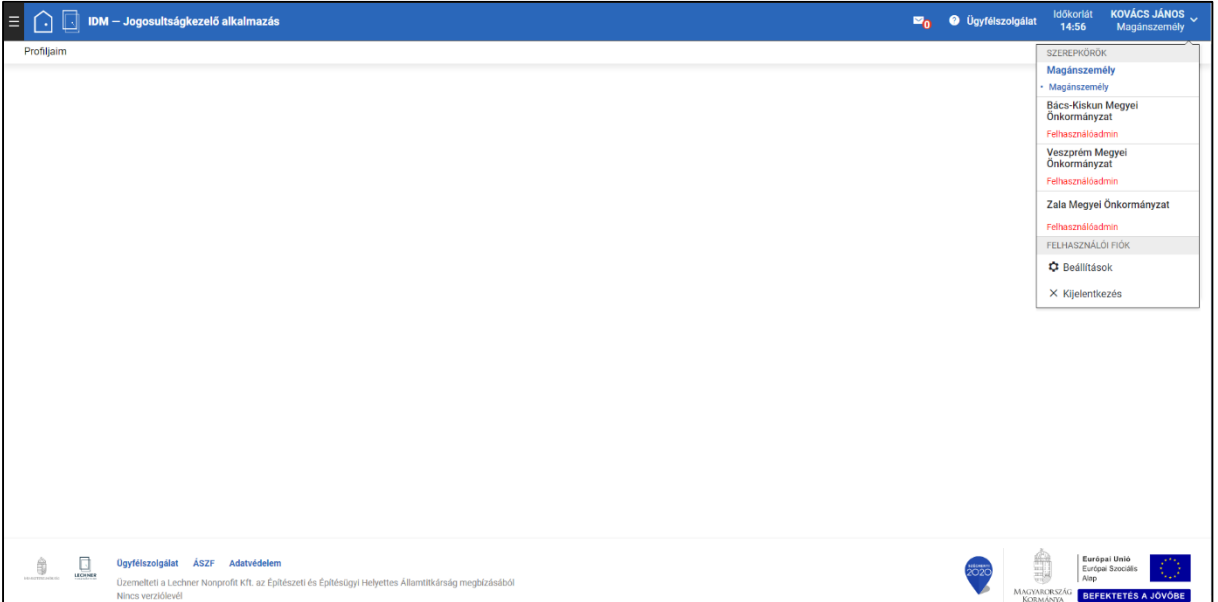

<span id="page-16-1"></span>*15. képernyőkép*

Ugyanerről az inaktív szerepcsoportról az adminisztrátort a "Munkahelyem" menü "Felhasználók" felület "Aktív dolgozó" profil állapotba tartozó munkatársak közül kiválasztva az adott felhasználót a "Felhasználó szerepei" felirat alatt és a szerepeket tartalmazó táblázatban is piros figyelmeztető szöveg tájékoztatja. A szerepeket tartalmazó táblázatban az inaktív szerepcsoport sorában látható "Szerepcsoport aktiválása" gombbal lehetséges a szerepcsoport visszaaktiválása. *(16[. képernyőkép](#page-17-1))*

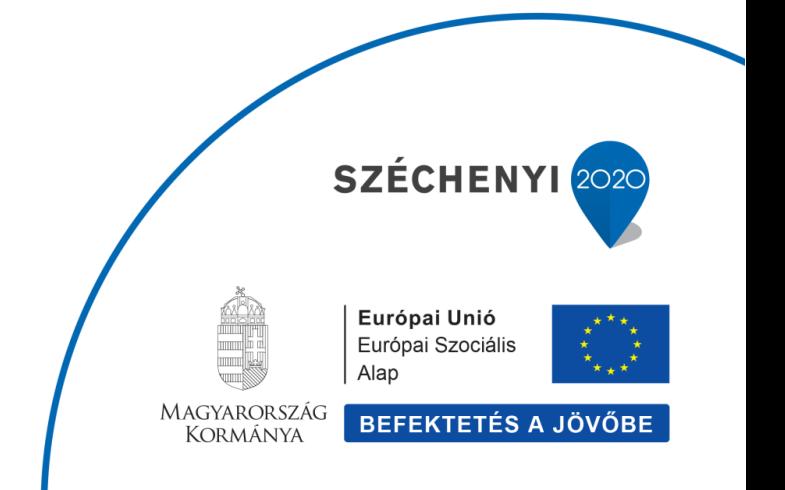

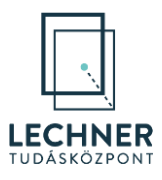

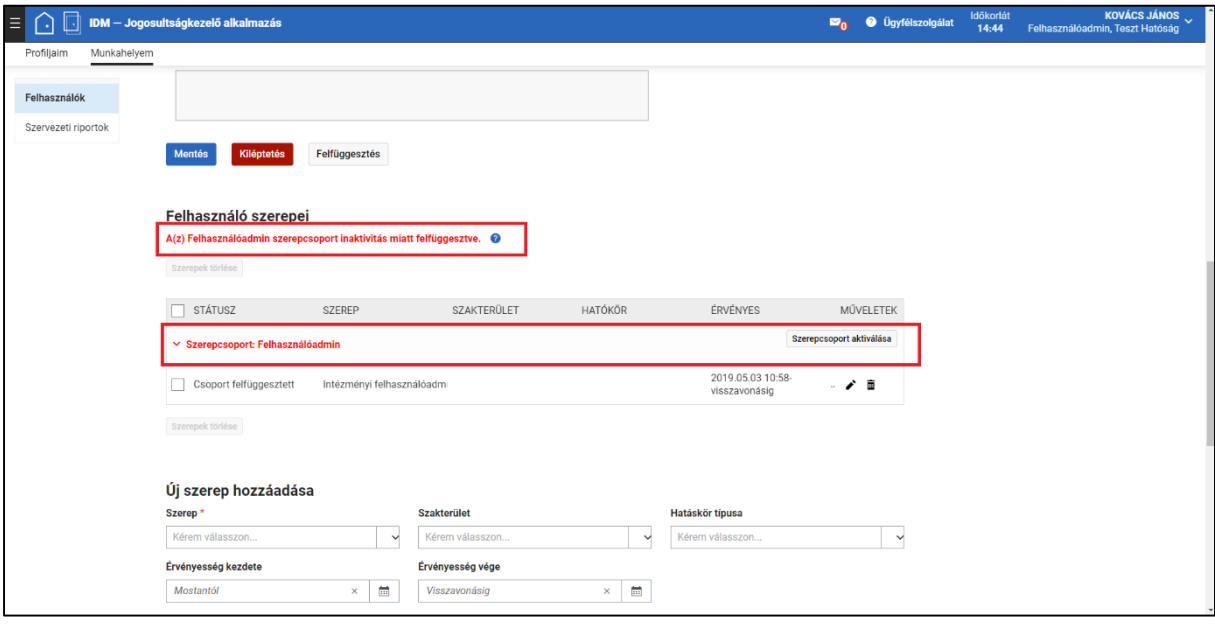

<span id="page-17-1"></span>*16. képernyőkép*

# <span id="page-17-0"></span>**2.3. Kiléptetés**

Amennyiben egy felhasználó céges/szervezeti regisztrációjának megszűntetésére van szükség (például munkaviszony megszűnés miatt), az adminisztrátor a következő módon tudja ezt megtenni.

A "Munkahelyem" menü "Felhasználók" felület "Aktív dolgozó" profil állapotba tartozó munkatársak közül válassza ki a felhasználót. Kattintson a felhasználóhoz tartozó "Felhasználó adatai" felületrészen látható "Kiléptetés" gombra. Ezt követően egy figyelmeztetés jelenik meg a képernyőn ("A kiléptetés végleges, a profil nem állítható vissza!"), és meg kell erősíteni a kiléptetés tényét. Amennyiben a felhasználót valóban szeretné kiléptetni a cég/szervezet felhasználói közül, kattintson a "Kiléptetés" gomra, ellenkező esetben a "Mégsem"-re. *(17[. képernyőkép](#page-18-1))*

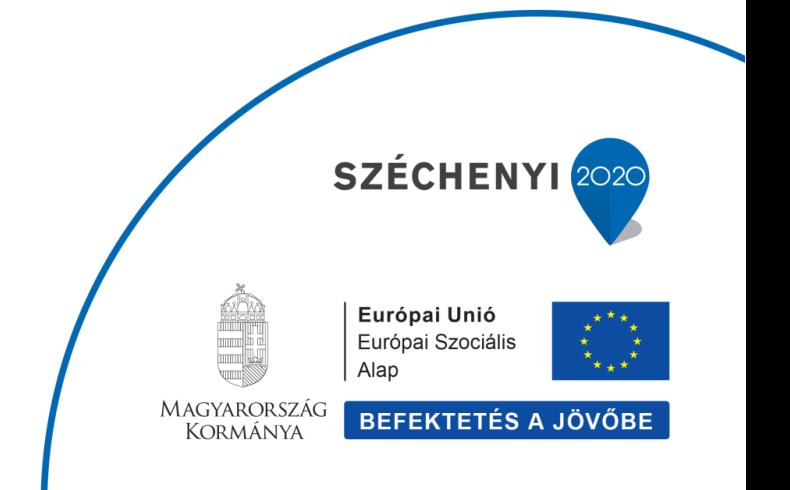

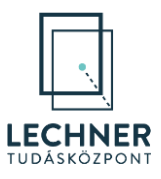

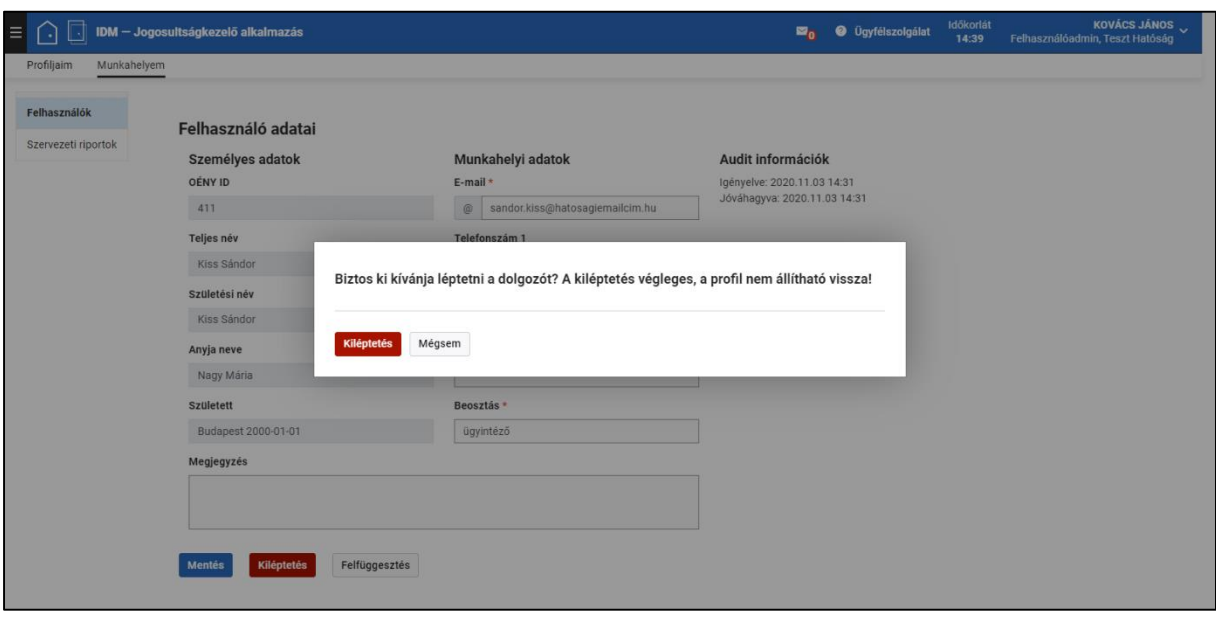

<span id="page-18-1"></span>Ezzel a felhasználó átkerül a "Kilépett dolgozó" profil állapotba tartozó munkatársak közé. Az "Audit információk"-nál megjelenik a kiléptetés időpontja, illetve továbbra is megtekinthetők a kiléptetéskor a felhasználó céges/szervezeti regisztrációjához kapcsolódó adatai.

### <span id="page-18-0"></span>**2.4. Felfüggesztés**

Amennyiben egy felhasználó céges/szervezeti regisztrációjának felfüggesztésére van szükség (például illetmény nélküli szabadság idejére), az adminisztrátor a következő módon tudja ezt megtenni.

A "Munkahelyem" menü "Felhasználók" felület "Aktív dolgozó" profil állapotba tartozó munkatársak közül válassza ki a felhasználót. A felhasználóhoz tartozó "Felhasználó adatai" felületrész "Felfüggesztés" gombbal a képernyő jobb oldalán megnyíló felületen tudja megadni a felfüggesztés kezdetének és végének időpontját, valamint indokát. Amennyiben a "Vége" mező nem kerül kitöltésre, a felfüggesztés visszavonásig érvényes. A szükséges adatok megadása után kattintson a "Mentés" gombra, ezzel a felfüggesztés rögzítése megtörténik. *(18[. képernyőkép](#page-19-0))*

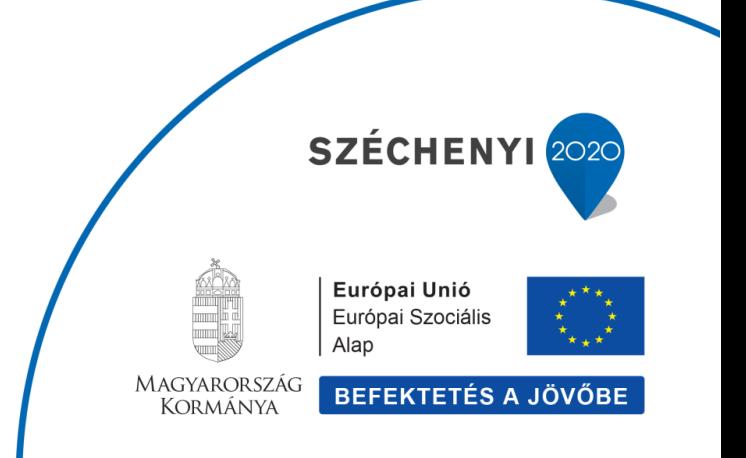

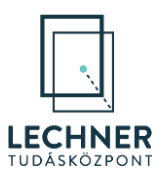

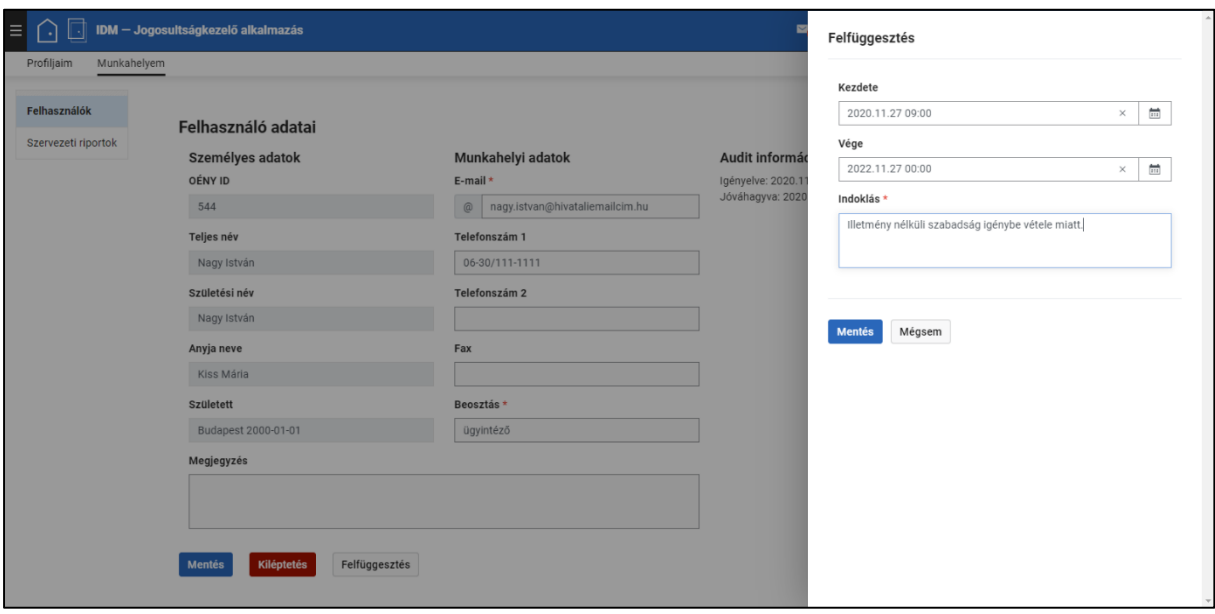

<span id="page-19-0"></span>*18. képernyőkép*

A felhasználói adatok fölött piros felirat jelzi a felfüggesztés időszakát és annak indokát, illetve a felfüggesztés kezdetének időpontja beíródik az "Audit információkhoz". (19*[. képernyőkép](#page-20-0)*)

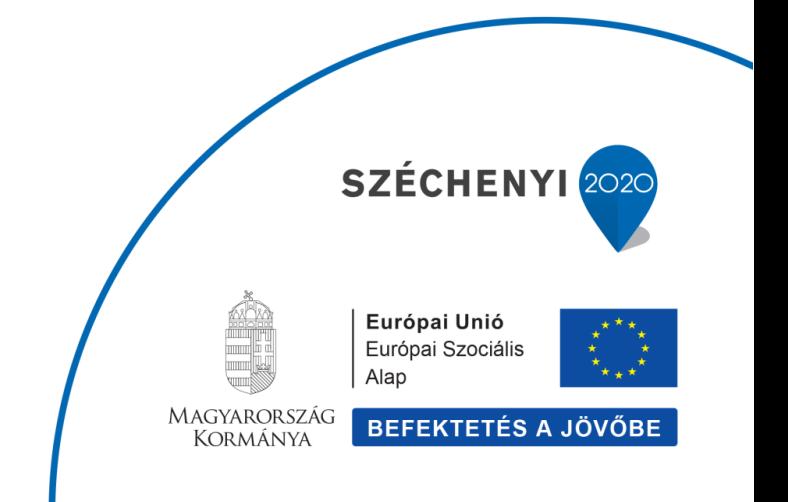

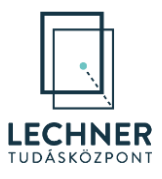

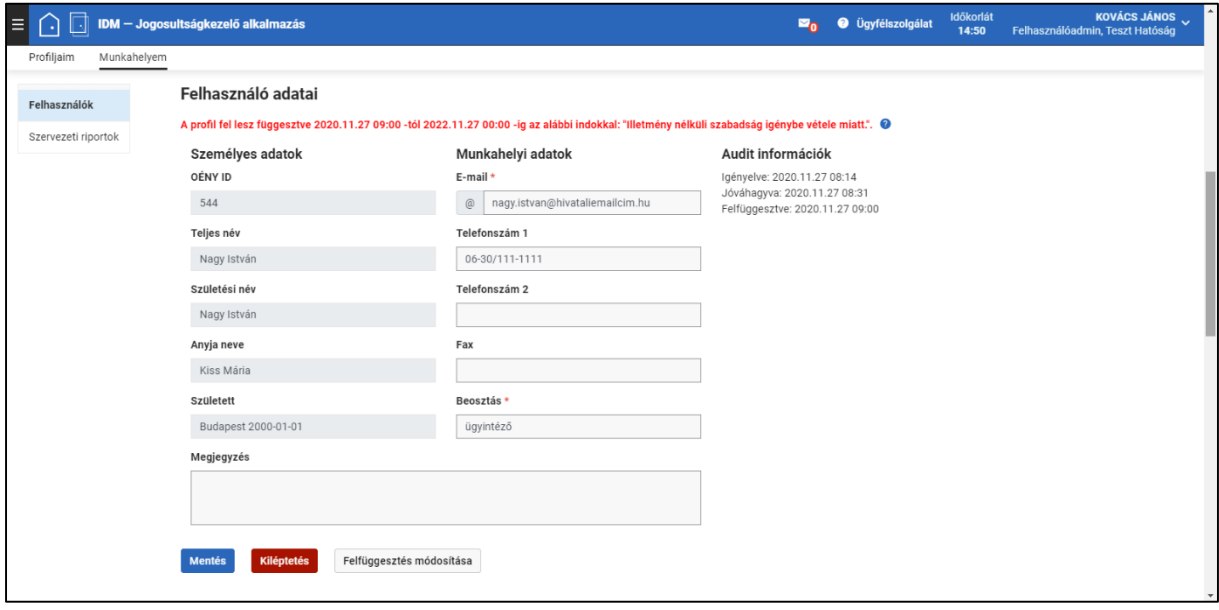

<span id="page-20-0"></span>*19. képernyőkép*

A felületen a "Felfüggesztés" gomb helyén a "Felfüggesztés módosítása" funkciógomb jelenik meg, aminek megnyomása után az adminisztrátornak lehetősége van a felfüggesztés során megadott adatok módosítására, melyet a "Mentés" gombbal tud rögzíteni. A "Visszavonás" gombbal a korábban rögzített felfüggesztés törlésére van lehetőség. (*20[. képernyőkép](#page-21-1)*)

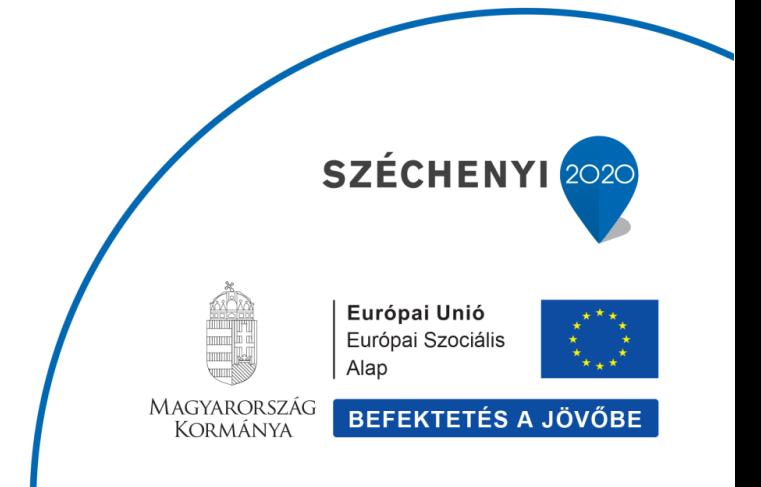

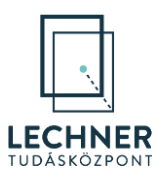

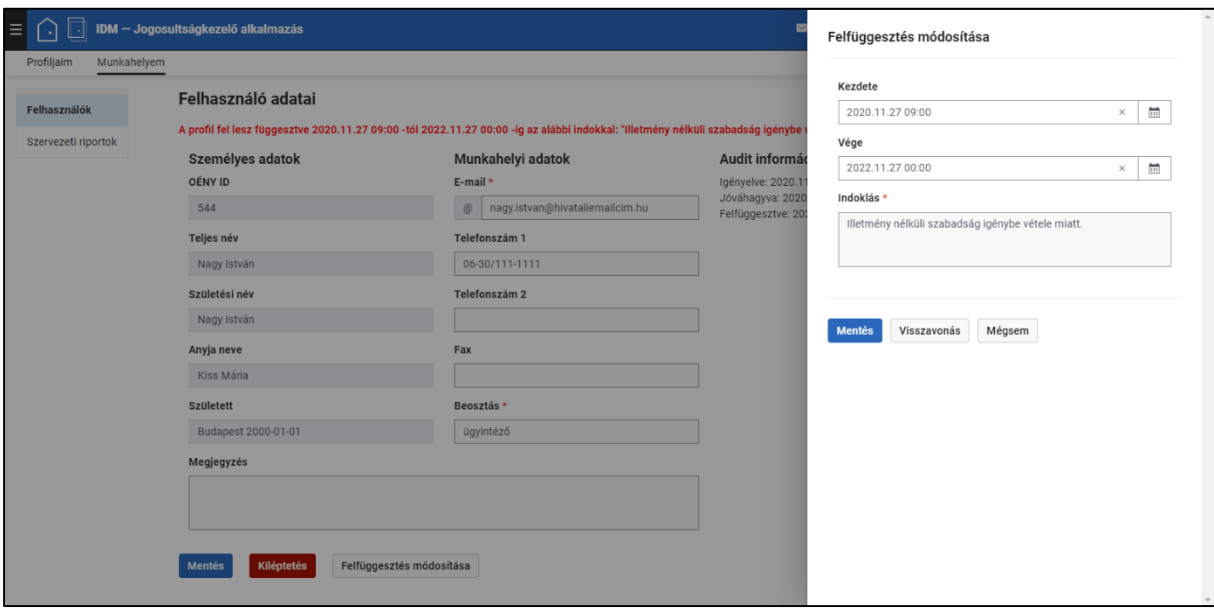

<span id="page-21-1"></span>*20. képernyőkép*

Felhívjuk a figyelmet, hogy a felfüggesztés kezdetének és végének múltbeli időpont nem adható meg, a rendszer hibaüzenetet küld.

### <span id="page-21-0"></span>**2.5. Riportok**

Az adminisztrátor a felhasználók profiladatait, korábbi és jelenlegi felfüggesztéseit és jelenlegi és törölt szerepeit a következő módon, akár adott dátumra szűrve is megtekintheti.

A "Munkahelyem" menü "Felhasználók" felület megfelelő profil állapotához tartozó munkatársak közül válassza ki a felhasználót. A felhasználóhoz tartozó "Riportok" felületrészen kétféle lekérdezésre nyílik lehetőség.

Amennyiben egy adott időpillanatban a felhasználó számára érvényes szerepeket szeretné látni, használja az "Időpillanat szerinti riport" funkciót. Az "Időpillanat" mezőben adja meg a kívánt időpontot, majd kattintson a "Riport" gombra. *(21[. képernyőkép](#page-22-0))* 

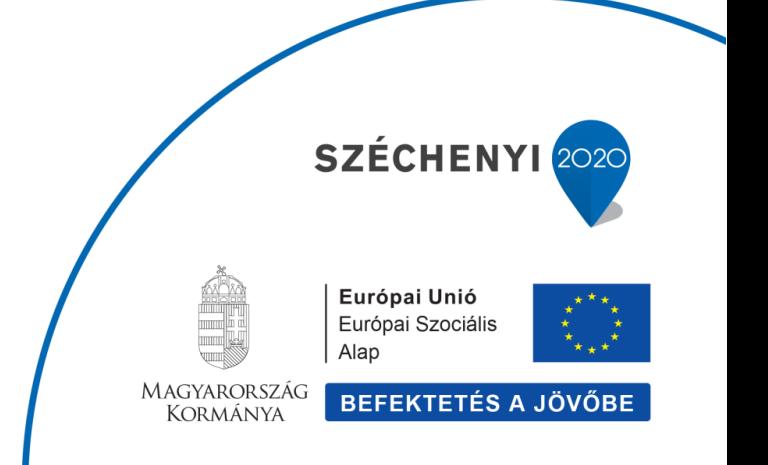

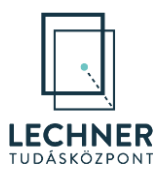

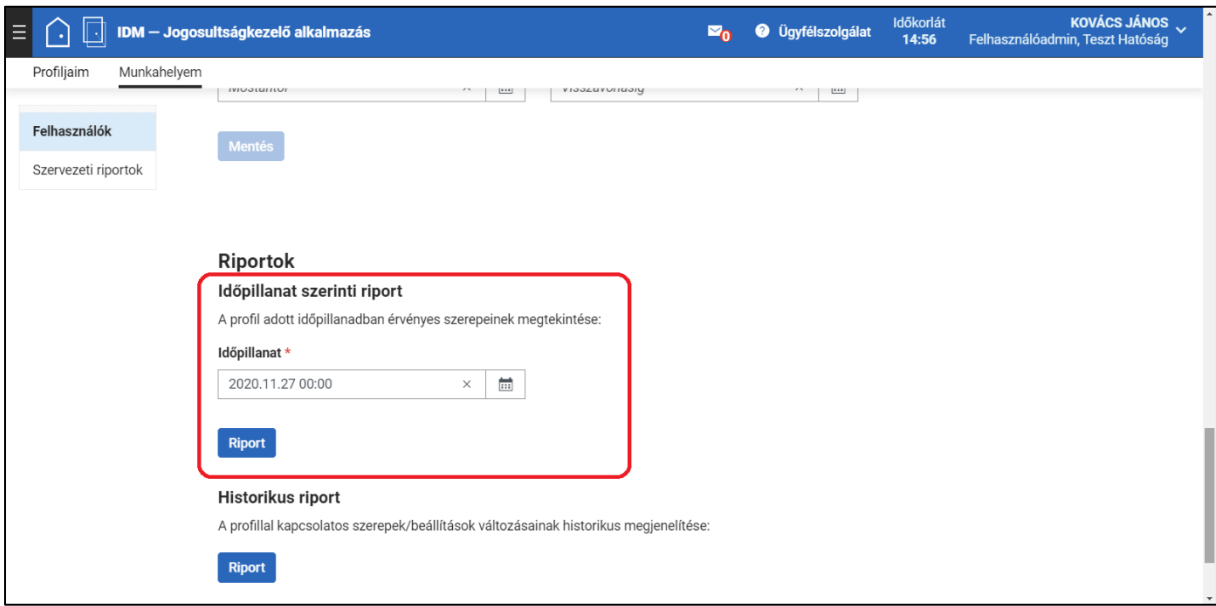

<span id="page-22-0"></span>Az így megnyíló felületen a felhasználó szervezetének adatai, a felhasználó adatai és a céges/szervezeti profilhoz tartozó adatai, valamint a lekérdezett időpontban érvényes szerepei láthatók. Innen a profiladatokra való visszalépési lehetőséget a "Vissza a profilra" gomb biztosítja. *(22[. képernyőkép](#page-23-0))*

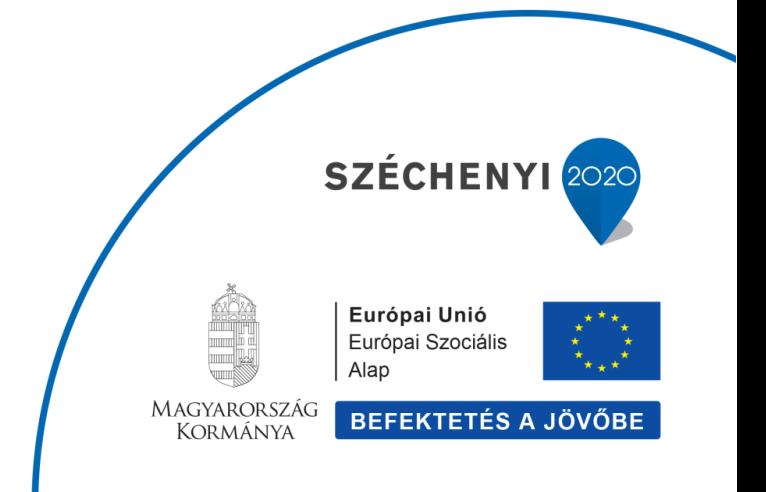

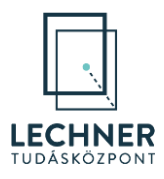

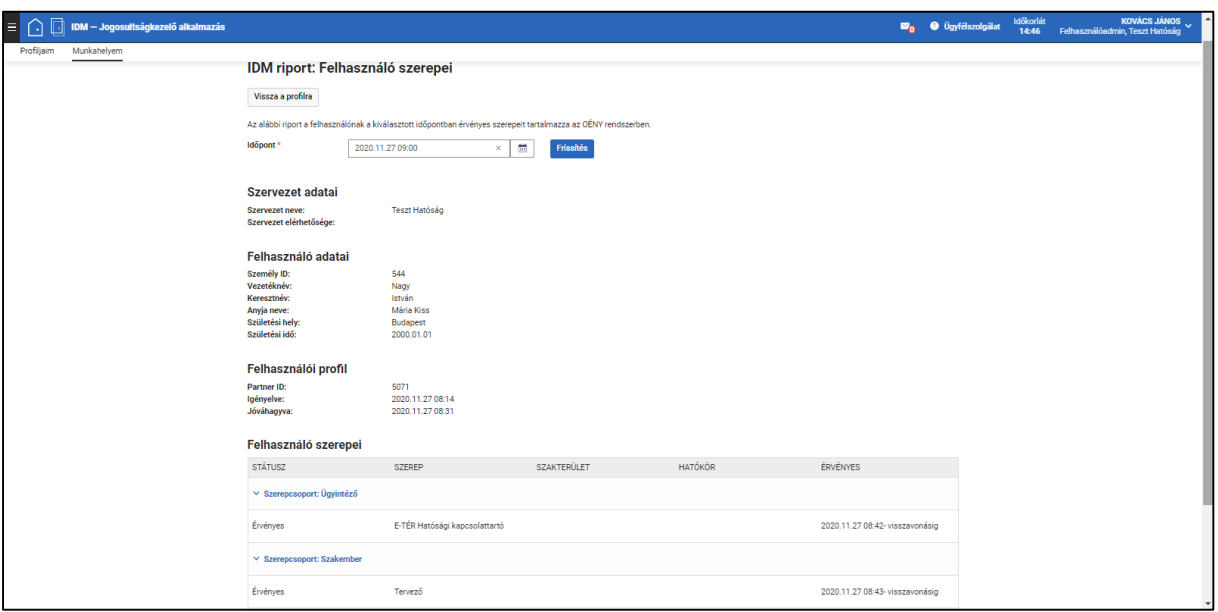

<span id="page-23-0"></span>*22. képernyőkép*

Amennyiben a felhasználó valamennyi eddigi szerepeit szeretné látni, használja a "Historikus riport" funkciót, ehhez kattintson a "Riport" gombra. *(23[. képernyőkép](#page-24-0))*

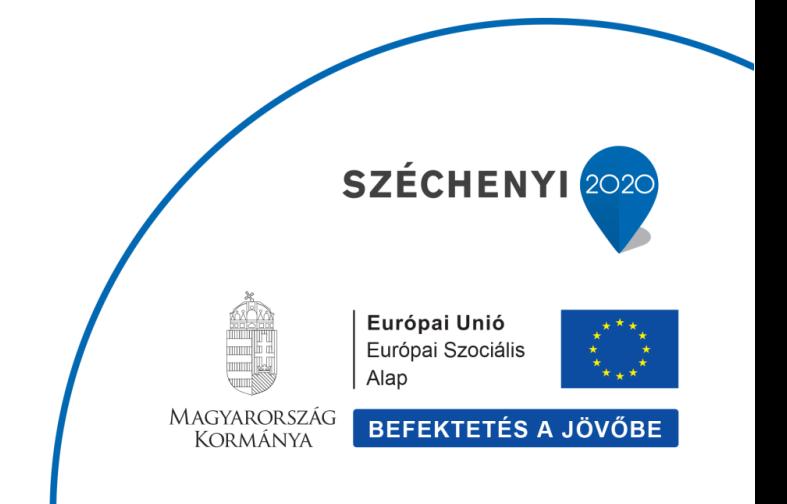

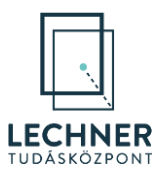

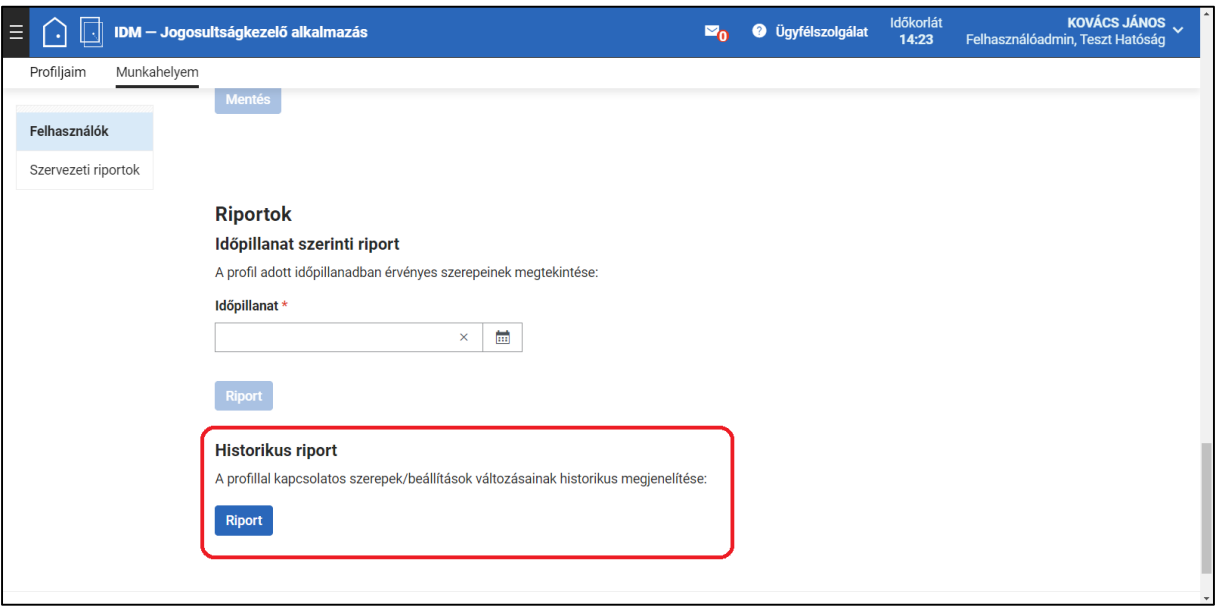

<span id="page-24-0"></span>Az így megnyíló felületen a felhasználó szervezetének adatai, a felhasználó adatai és a céges/szervezeti profilhoz tartozó adatai, felfüggesztései, valamint az összes, jelenlegi és törölt szerepe is látható. Innen a profiladatokra való visszalépési lehetőséget a "Vissza a profilra" gomb biztosítja. *(24[. képernyőkép](#page-25-2))*

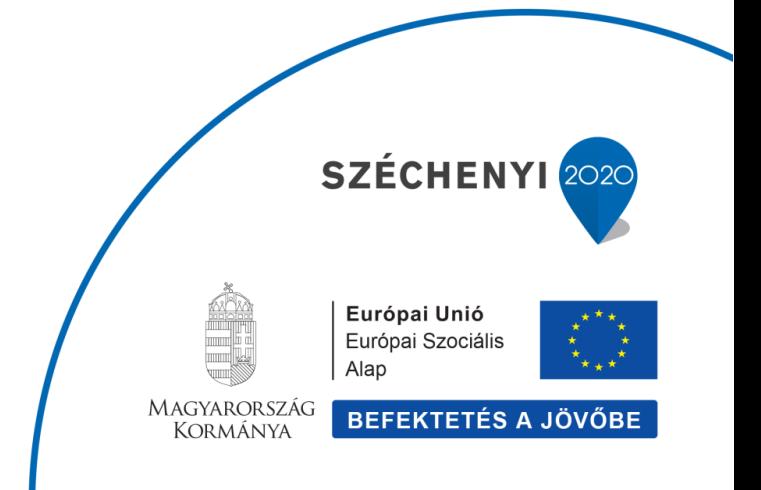

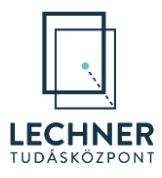

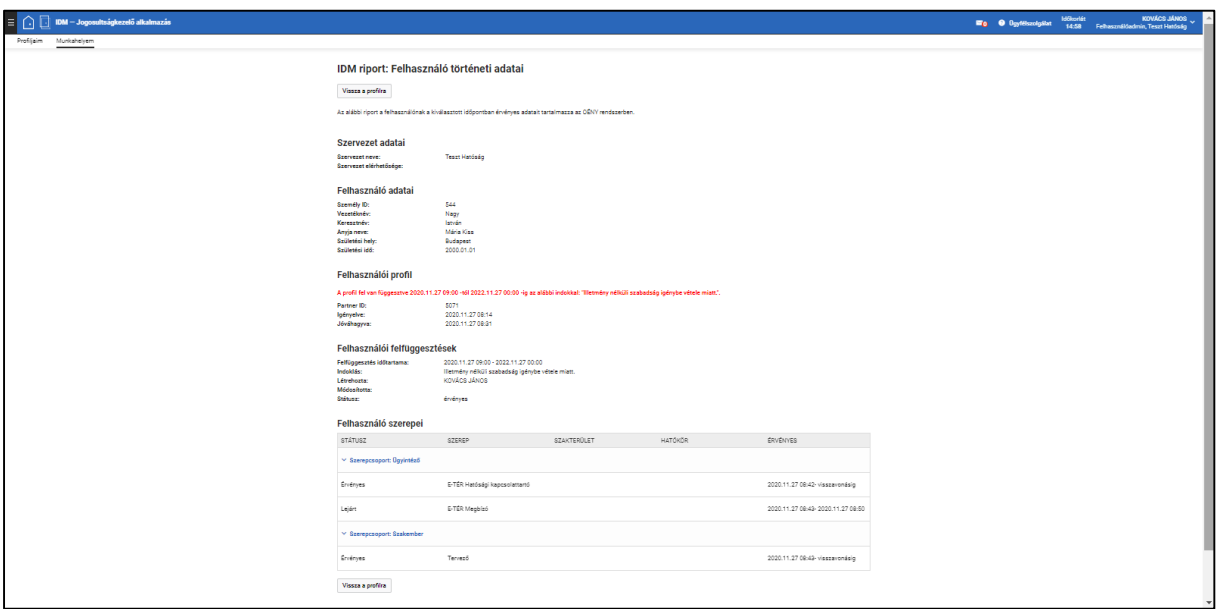

# <span id="page-25-2"></span><span id="page-25-0"></span>**3. Szervezet alapadatainak karbantartása**

A szervezeti felhasználó adminisztrátoroknak lehetőségük van a hozzájuk tartozó szervezetek alapadatainak megadására, módosítására. Ezt az MDM Törzsadat Kezelő Modul-ban tudja megtenni, melyet a következő linken keresztül érhet el: <https://www.oeny.hu/oeny/mdm>

A céges adminisztrátoroknak nincs lehetőségük a cég alapadatainak módosítására. Ezzel kapcsolatos igényüket a Lechner Tudásközpont felé jelezzék, ami alapján a Lechner adminisztrátora fogja tudni a módosítást elvégezni.

### <span id="page-25-1"></span>**3.1. A szervezet alapadatainak megadása, módosítása**

Az MDM-be történő bejelentkezést követően a jobb felső sarokban a nevére kattintva a szerepkörválasztóban válassza ki saját, a módosítani kívánt szervezethez tartozó "Felhasználóadmin" szerepkörét.

A menüsorban a "Partneradatok" menüből a "Szervezetek" menüpontra kattintva megjelenik valamennyi regisztrált szervezet. A listában keresse meg a szervezetét. Ebben segítségére lehet a szervezetek listája feletti "Szervezet keresése" funkció.

A szervezet sorának végén látható "szerkesztés" (\*) ikonnal tud belépni a szervezet adatait tartalmazó oldalra. (*25[. képernyőkép](#page-26-0)*)

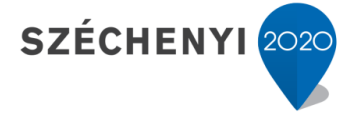

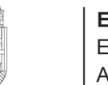

Európai Unió Európai Szociális Alap

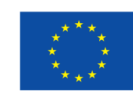

**MAGYARORSZÁG KORMÁNYA** 

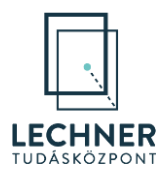

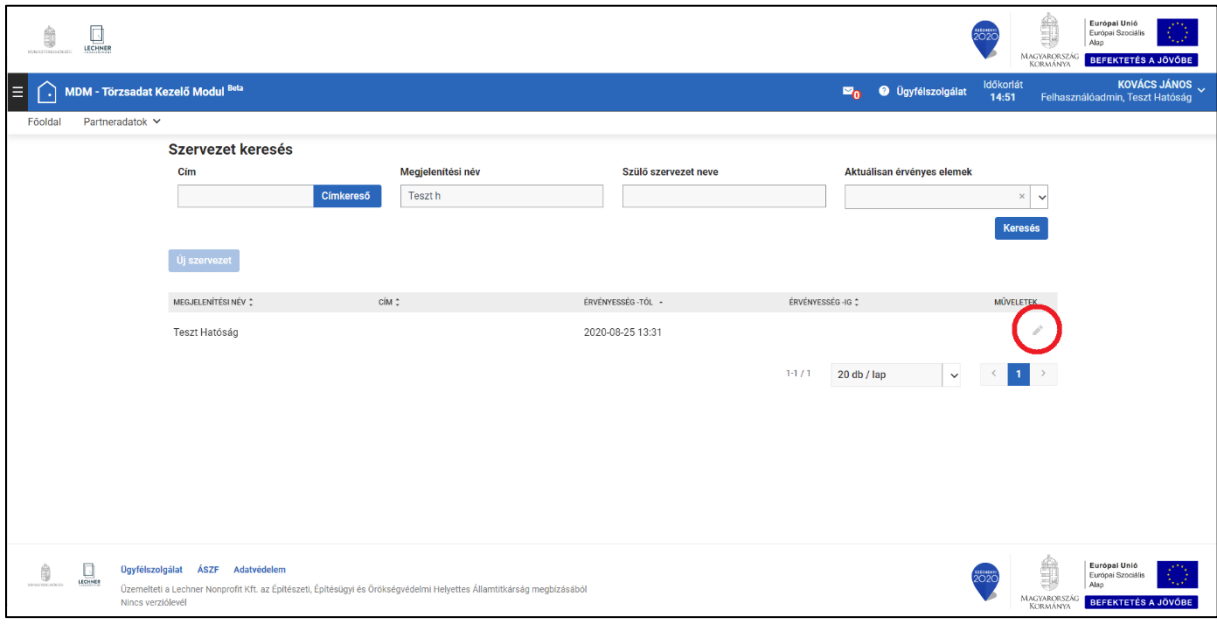

A felület több részre tagolódik (*26[. képernyőkép](#page-27-0)*):

- <span id="page-26-0"></span>- "Szervezetkarbantartó": A szervezet adatait tartalmazó felületrész.
- "Területi és hatásköri adatok": A szervezet szakterületeit tartalmazó felületrész.
- Kiválasztott hatáskörhöz tartozó települések, megyék valamint országok listáját tartozó felületrészek

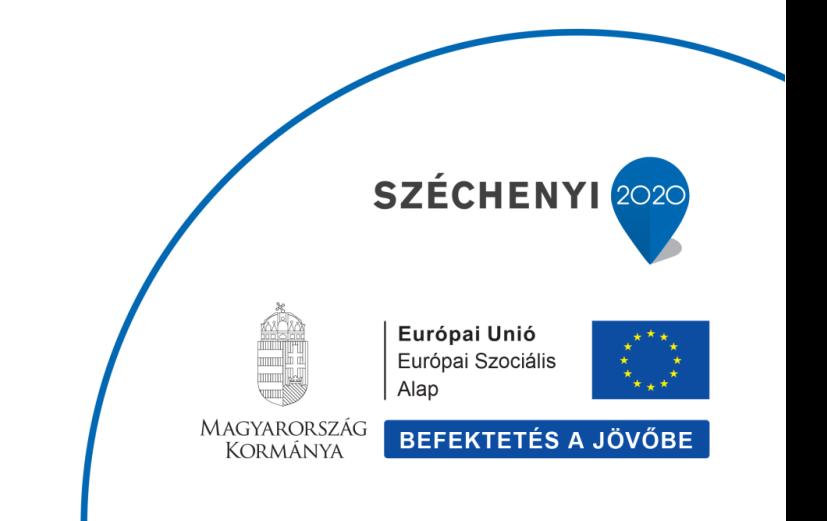

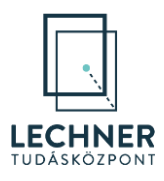

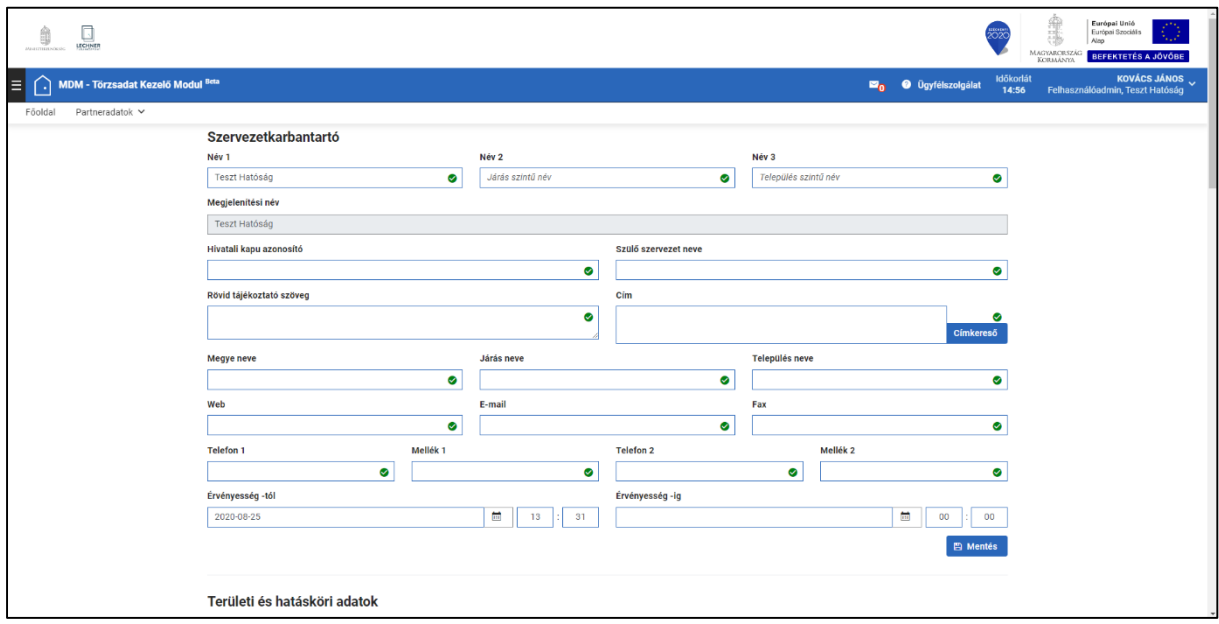

<span id="page-27-0"></span>*26. képernyőkép*

A szervezet alapadatainak megadását és módosítását a "Szervezetkarbantartó" felületrészen lehet megtenni az alábbi módon:

- "Név 1", "Név 2" és "Név 3" mezők: A szervezeti felhasználó adminisztrátorok által nem módosíthatók, az ezekre az adatokra vonatkozó módosítási igényt a Lechner Tudásközpont adminisztrátorához kell eljuttatni.
- "Megjelenítési név": A "Név 1, "Név 2" és "Név 3" mezőkben megadott adatok összefűzése adja. A szervezet ezzel a névvel jelenik meg valamennyi szakrendszerben.
- "Hivatali kapu azonosító": Ennek az adatnak a megadására és módosítására a Lechner Tudásközpont adminisztrátora jogosult.
- "Szülő szervezet neve": A szervezet felettes szervezetének nevét tartalmazó mező. Ennek megadására és módosítására a Lechner Tudásközpont adminisztrátora jogosult.
- "Rövid tájékoztató szöveg": A szervezetre vonatkozóan rövid bemutatkozó szöveg adható meg.
- "Cím": A szervezet címét a "Címkereső" gombbal megjelenő felület segítségével lehet megadni. A gomb hatására egy címkereső felület nyílik meg, aminek segítségével a rendszerben már szereplő címekre lehet keresni. A találati lista megfelelő sorának tartalma dupla egérkattintással bekerül a "Cím" mezőbe.

Amennyiben nem hoz találatot a keresés, az "+Új cím hozzáadása" gomb megnyomásával új cím vehető fel, melyet elmentve a keresés találati listájában szerepel az új cím.

"Megye neve", "Járás neve" és "Település neve" mezők: A szervezet megyéjének, járásának és településének a neve, amely alapján a felhasználók könnyebben tudnak keresni egy adott szervezetre, ezért kitöltésüket javasoljuk. Mindhárom mezőben csak olyan adat

28

**SZÉCHENYI** 202

**BEFEKTETÉS A JÖVŐBE** 

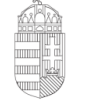

Európai Unió Európai Szociális Alap

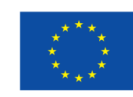

**MAGYARORSZÁG** Kormánya

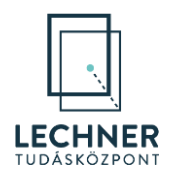

adható meg, ami a rendszerben már szerepel, két karakter megadása után a lehetséges találatokat megjeleníti az alkalmazás.

- "Web", "E-mail", "Fax", "Telefon 1", "Mellék 1", "Telefon 2" és "Mellék 2" mezők: Tetszőlegesen tölthetők, azonban a szervezettel történő gyors kapcsolatfelvétel céljából érdemes ezekből az adatokból minél többet megadni.
- "Érvényesség -tól": A szervezet rögzítésének dátumát vagy a rögzítésekor megadott érvényességének kezdetét jelző mező.
- "Érvényesség -ig": Amennyiben a szervezet megszűnik, annak dátuma ebben a mezőben adható meg. A mezőben szereplő dátumtól a szervezet és a felhasználói a szervezeti szerepköreikkel semmilyen tevékenységet nem tudnak végezni.

Amennyiben új adatot adott meg vagy módosított egy már meglévőt, azt a "Mentés" gombbal tudja rögzíteni.

## <span id="page-28-0"></span>**3.2. Szakterületek és területi adatok ellenőrzése**

A "Szervezetkarbantartó" felületrész alatt található a "Területi és hatásköri adatok", amelyben láthatók a szervezet szakterületei. (*27[. képernyőkép](#page-28-1)*) Ezen a felületrészen a szervezeti felhasználóadminisztrátoroknak nincs lehetőségük további szakterületek megadására, ezt az igényt jogszabályhely megjelölésével a Lechner Tudásközpont adminisztrátoránál kell jelezni.

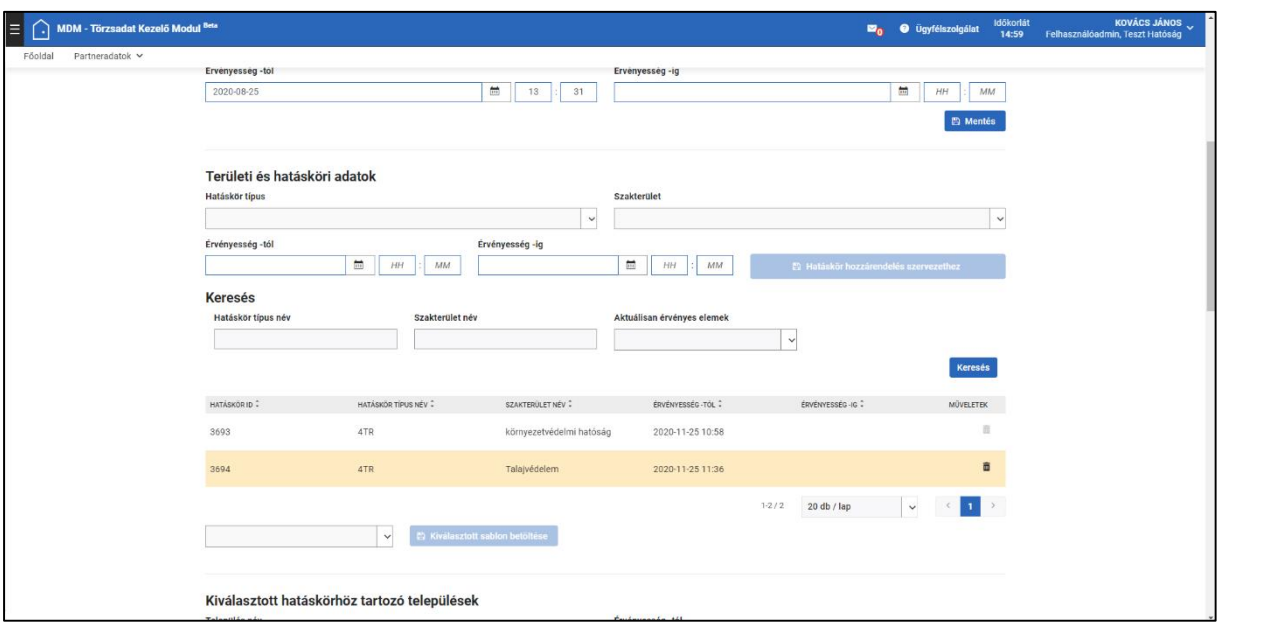

<span id="page-28-1"></span>*27. képernyőkép*

A felületen lehetősége van a szakterületek megtekintésére. Egy adott szakterület sorában látható, hogy az OÉNY melyik alkalmazására terjed ki és mikortól meddig érvényes. Ha ez

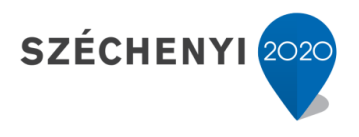

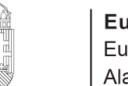

Európai Unió Európai Szociális Alap

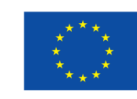

MAGYARORSZÁG **KORMÁNYA** 

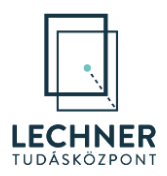

utóbbinál nem szerepel adat, az érvényesség vége nem került megadásra, nem veszíti el érvényességét.

Szakterület törlése megengedett a szervezeti felhasználó adminisztrátorok számára, melyet a szakterület sorában a "Műveletek" oszlopban található "törlés" (  ikonnal lehet megtenni. Az ikonra történő kattintás után a rendszer a törlés megerősítését kéri. Amennyiben a "Törlés" gombra kattint, a szakterület a szervezet szakterületei közül törlésre kerül, a "Mégsem" gombbal a törlés folyamata megszakítható. (*28[. képernyőkép](#page-29-0)*)

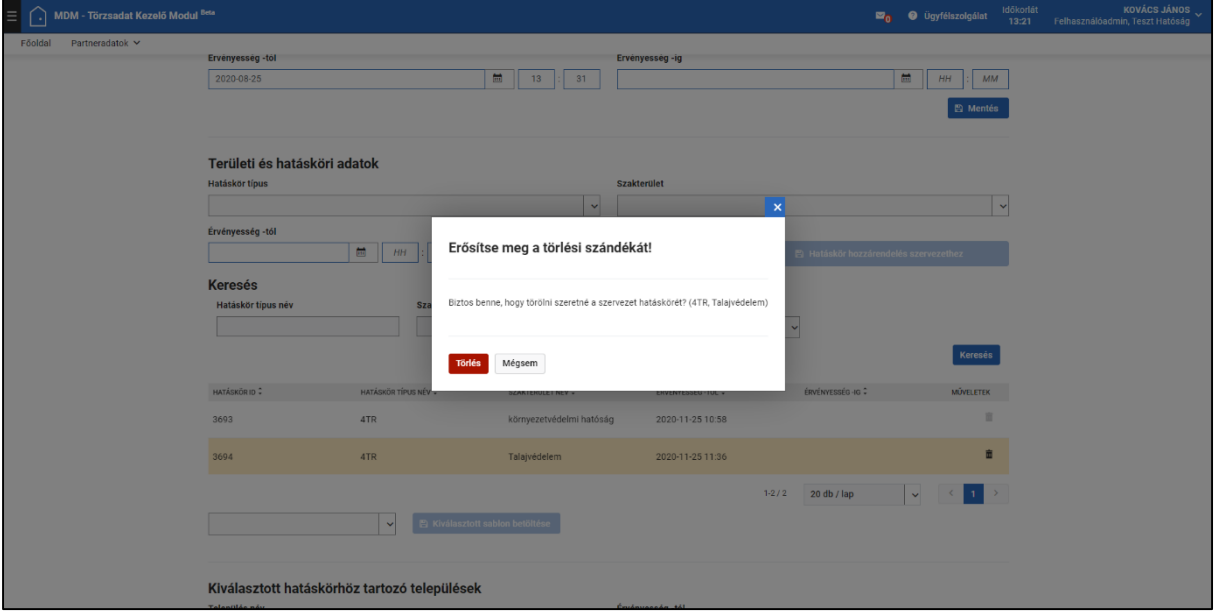

<span id="page-29-0"></span>*28. képernyőkép*

Az egyes szakterületekhez tartozó hatáskör települései, megyéi és országai az adott szakterületre történő kattintás után tekinthetők meg a "Kiválasztott hatáskörhöz tartozó települések", a "Kiválasztott hatáskörhöz tartozó megyék" és a "Kiválasztott hatáskörhöz tartozó országok" felületrészen.

Újabb települések, megyék és országok felvételére a szervezeti felhasználóadminisztrátoroknak nincsen jogosultsága, az erre vonatkozó igényt a Lechner Tudásközpont adminisztrátorához kell eljuttatnia.

A szervezeti felhasználóadminisztrátornak lehetősége van a szervezet szakterületéhez rendelt települések, megyék és országok közül azok eltávolítására, amelyre a szervezet adott szakterülete nem vonatkozik. Ezt a adott település, megye vagy ország sorának "Művelet" oszlopában található "törlés" ( $\bar{m}$ ) ikonnal lehet megtenni. Az ikonra történő kattintás után a rendszer a törlés megerősítését kéri. Amennyiben a "Törlés" gombra kattint, a szakterület a szervezet szakterületei közül törlésre kerül, a "Mégsem" gombbal a törlés folyamata megszakítható. (*[29.](#page-30-0)  [képernyőkép](#page-30-0)*)

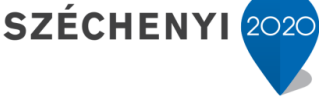

**BEFEKTETÉS A JÖVŐBE** 

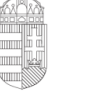

MAGYARORSZÁG

Kormánya

Európai Unió Európai Szociális Alap

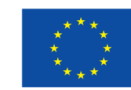

30

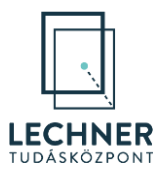

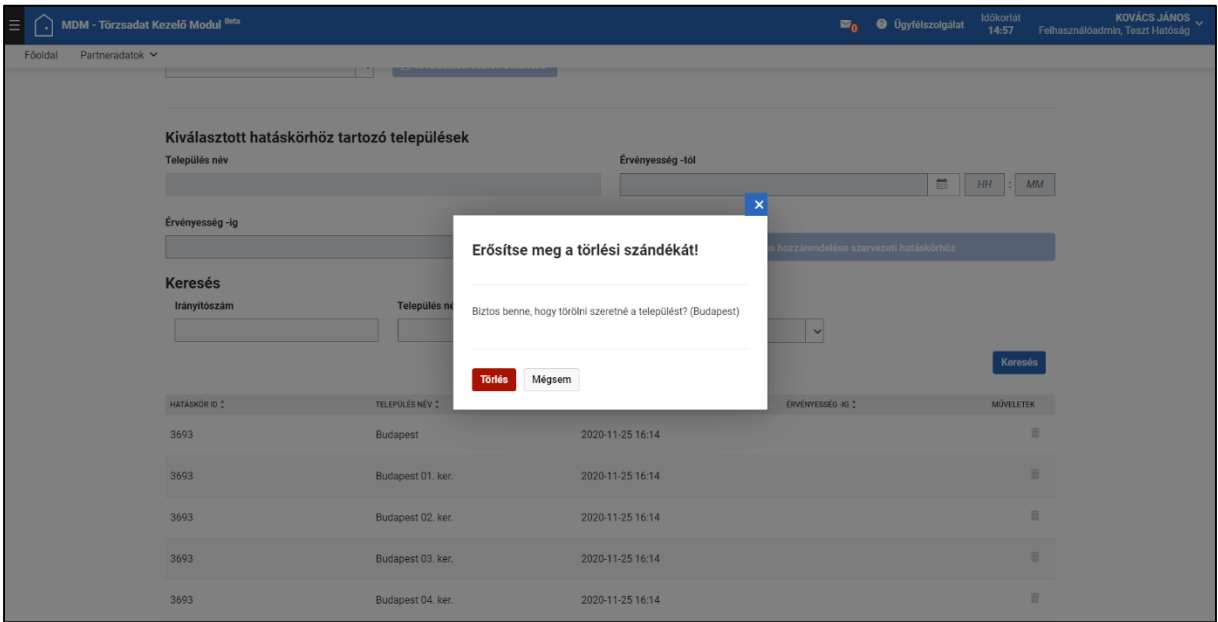

<span id="page-30-0"></span>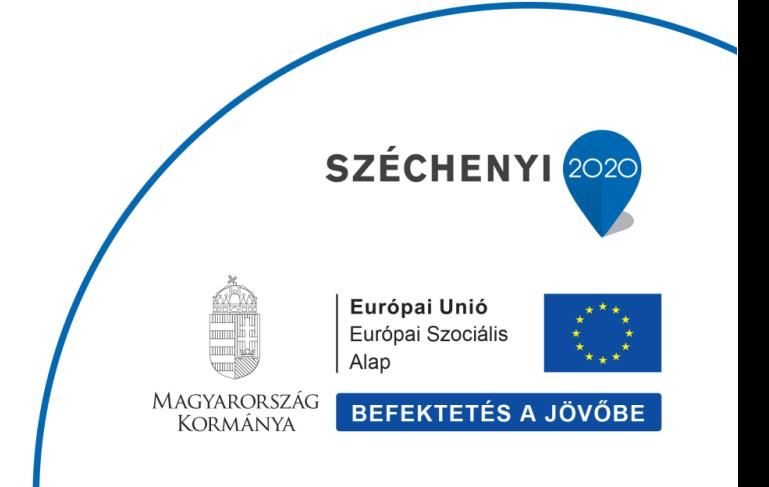